# Instrukcja podłączenia drukarek ELZAB do tabletów POS Dotykačka.

# Spis treści

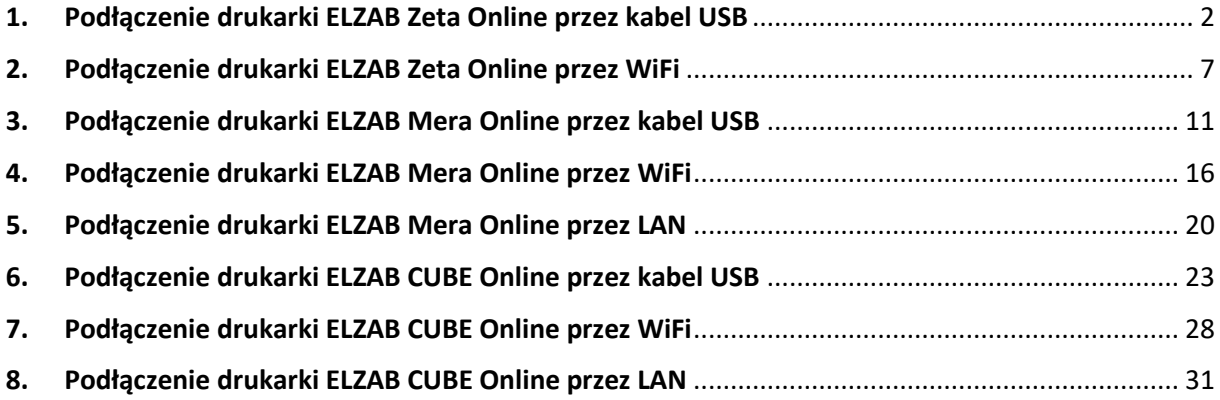

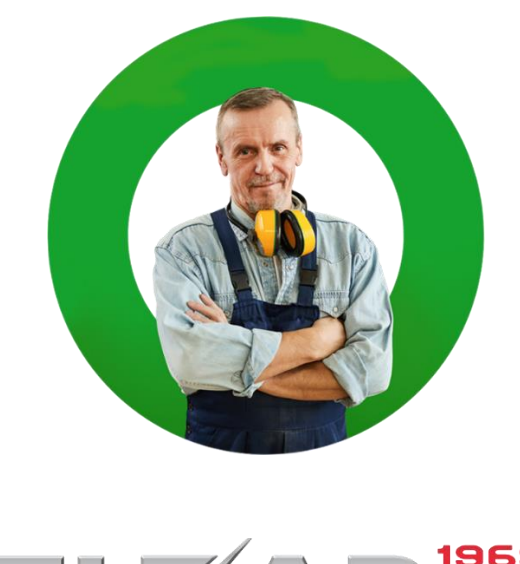

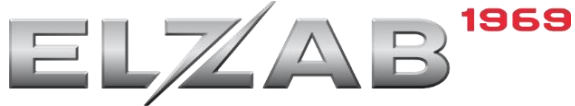

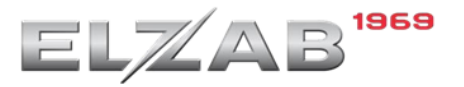

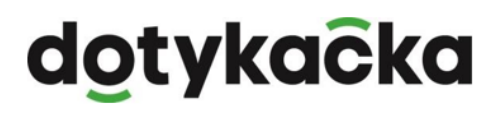

### <span id="page-1-0"></span>**1. Podłączenie drukarki ELZAB Zeta Online przez kabel USB**

#### **1.1 Niezbędne okablowanie**

Drukarkę ELZAB Zeta Online do Tabletu Dotykačka 8" można podłączyć wykorzystując do tego kabel USB. Niezbędnymi przewodami do wykonania tego podłączenia są:

• Kabel **OTG** typu Y – używany przy podłączeniu drukarki po USB do tabletu 8"

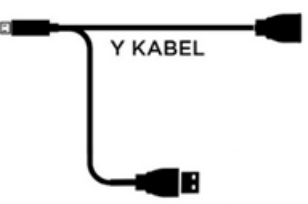

**Rysunek 1 Kabel OTG typu Y**

• Przewód **USB A-B**, popularny przewód drukarkowy (wykorzystywany również do podłączenia drukarek do komputera PC) – podłączenie drukarki po USB do tabletów 8" i 14"

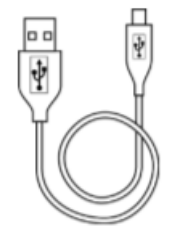

Przewód USB A-B

**Rysunek 2 Kabel USB A-B**

#### **1.2 Konfiguracja drukarki ELZAB Zeta Online**

Aby drukarka mogła prawidłowo komunikować się z aplikacją Dotykačka należy upewnić się, że ma ustawiony **protokół** działania jako **STX** oraz stronę kodową **Mazovia**.

W celu przejścia do pracy z menu na drukarce fiskalnej należy użyć klawiszy:

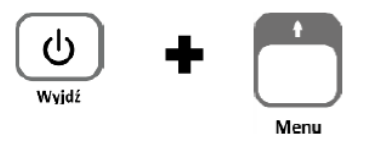

Poruszanie się po kolejnych funkcjach menu odbywa się przy pomocy klawiszy strzałek:

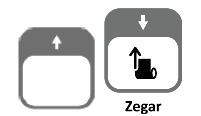

Potwierdzenie operacji odbywa się za pomocą klawisza:

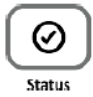

Na drukarce należy zweryfikować i ustawić prawidłowe ustawienia według poniższego schematu:

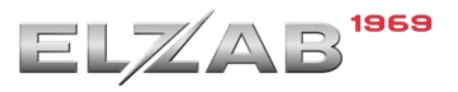

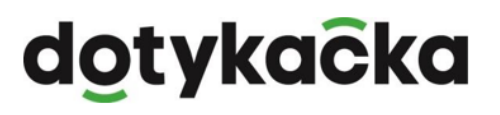

FUNKCJE → 2 USTAWIENIA → PARAM. TRANS, → UST. USŁUG → 1 USB → 1 PROTOKÓŁ → **2\*STX**  (jeżeli ustawiony jest inny należy go zmienić).

FUNKCJE → 2 USTAWIENIA → PARAM. TRANS, → 3 UST. PROT. → 3 STR. K. PROT. → 3\***MAZOVIA**  (jeżeli ustawiony jest inny należy go zmienić).

#### **1.3 Podłączenie kabla do urządzeń**

Należy wyłączyć obydwa urządzenia oraz podłączyć kabel zgodnie z poniższymi schematami do dedykowanego tabletu:

• Tablet 8" – z wykorzystaniem kabla OTG typu Y oraz USB A-B

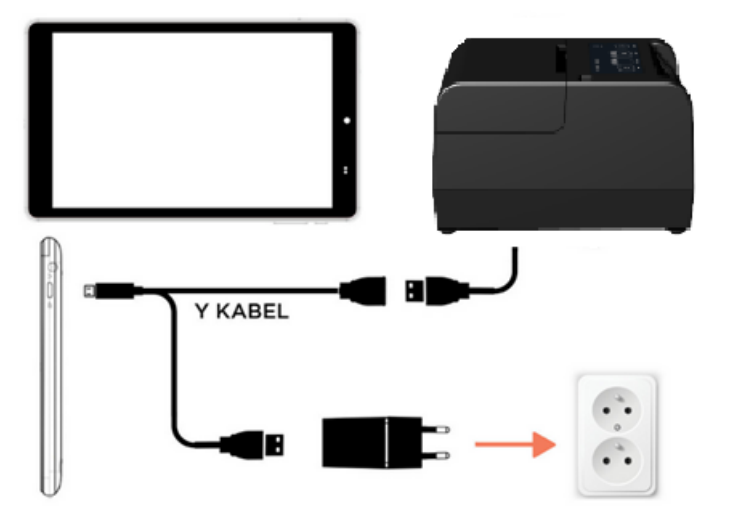

**Rysunek 3 Schemat podłączenia drukarki ELZAB Zeta Online do tabletu 8"**

• Tablet 14" – z wykorzystaniem kabla USB A-B

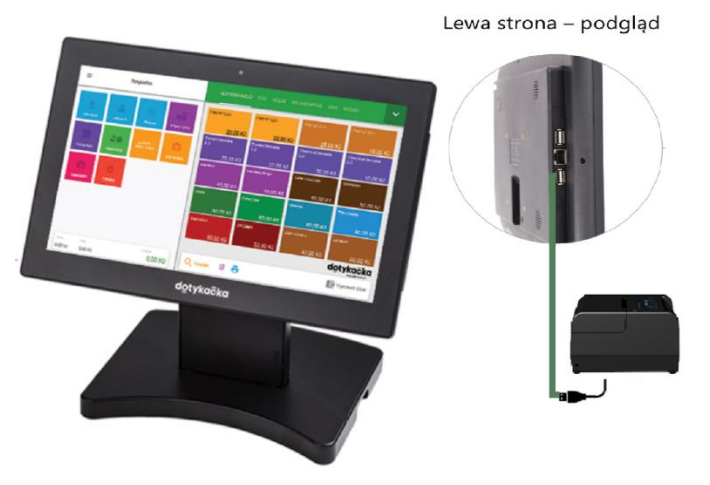

**Rysunek 4 Schemat podłączenia drukarki ELZAB Zeta Online do tabletu 14"**

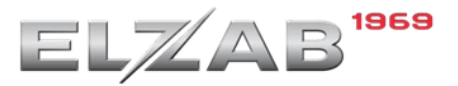

#### **1.4 Konfiguracja na tablecie Dotykačka**

W kolejnym kroku należy uruchomić tablet oraz **Wyłączyć zabezpieczenie OTG ACA.** W celu wejścia do ustawień tabletu należy otworzyć listę zainstalowanych aplikacji używając przycisku pokazanego poniżej.

Ustawienie Vypnout OTG ACA występuje tylko i wyłącznie w tablecie 8". W tablecie 14" nie ma potrzeby wchodzić do ustawień Android. Należy przejść do kolejnego kroku – konfiguracji w aplikacji **Drukarka Fiskalna PL**.

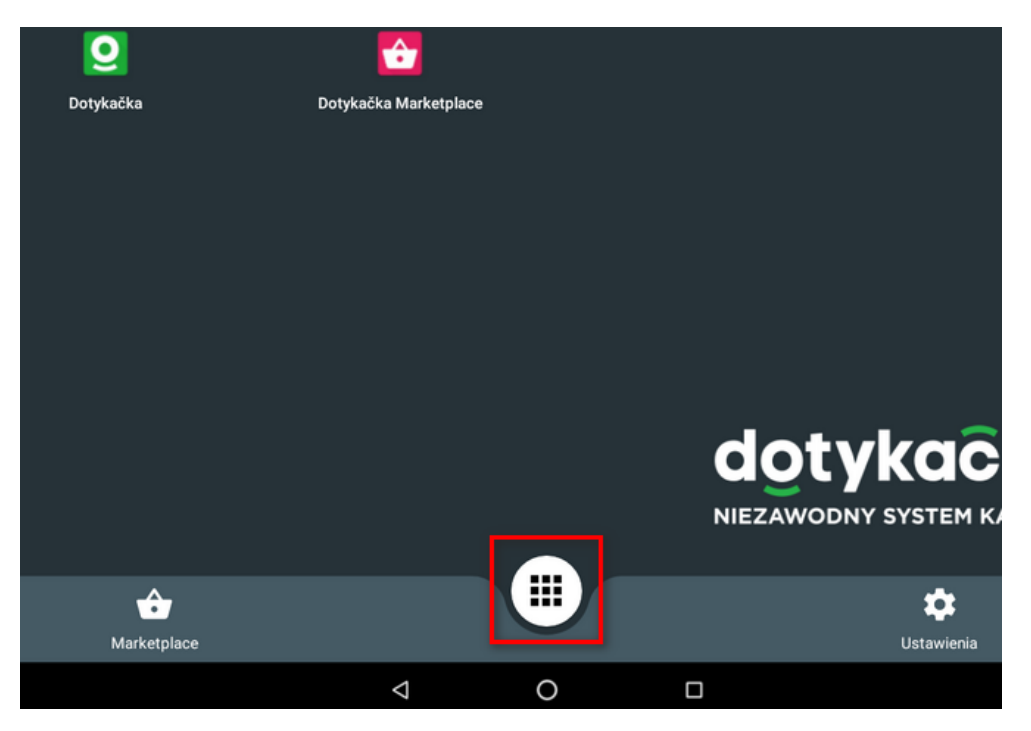

**Rysunek 5 Przycisk z wyborem listy zainstalowanych aplikacji**

 $\times$  Wszystkie aplikacje  $\circ$  $\boldsymbol{\Omega}$  $\bigoplus$  $\bullet$ Dotykačka Dotykačka Marketplace Poczta Aparat A Galeria Zegar Muzyka Kalendarz  $\frac{1}{2}$  $\odot$  $\overline{G}$  $\overline{\phantom{a}}$ Kalkulato **Kontakty** Ustawienia Ustawienia Google Sklep Play QuickSupport edżer plików ÷

Następnie w widoku **Wszystkie aplikacje** wybrać pozycję **Ustawienia**.

**Rysunek 6 Wybór opcji Ustawienia w widoku wszystkich aplikacji**

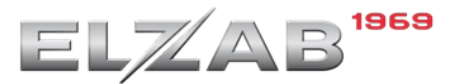

Kolejno w widoku **Ustawienia** → **Osobiste** wybrać pozycję **Zabezpieczenia**.

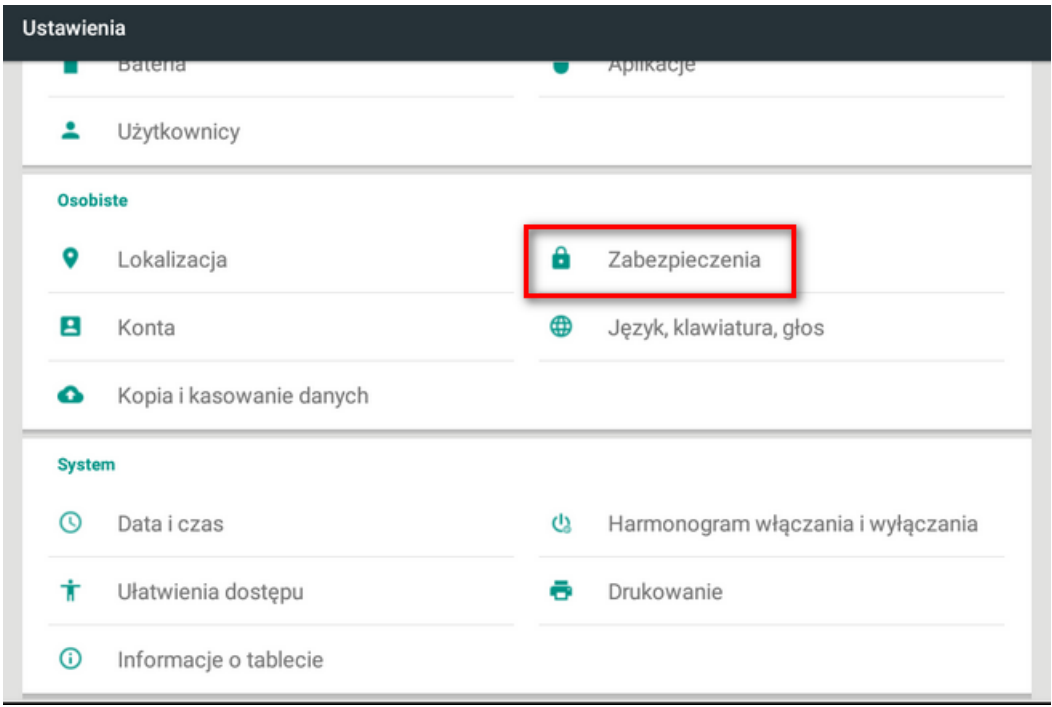

**Rysunek 7 Wybór opcji Zabezpieczenia w widoku Ustawień/Osobiste**

W kolejnym oknie odnaleźć ustawienie **Vypnout OTG ACA** i je **wyłączyć.**

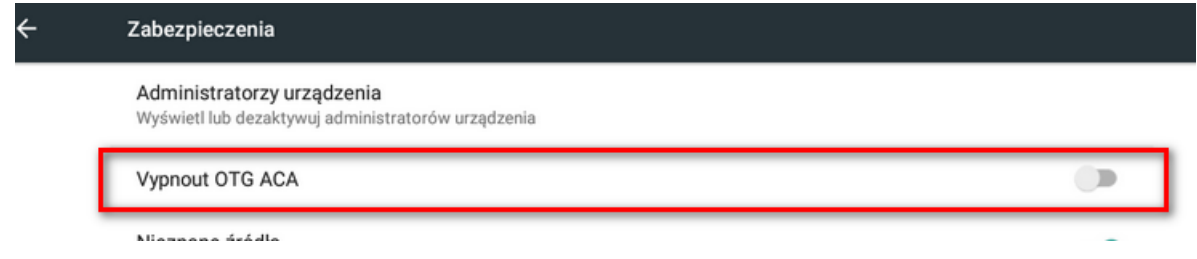

**Rysunek 8 Ustawienie Vypnout OTG ACA**

Po wyłączeniu zabezpieczenie należy przejść na pulpit tabletu oraz włączyć drukarkę fiskalną. Na pulpicie tabletu otworzyć aplikację **Drukarka fiskalna PL**

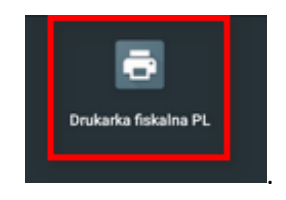

W sytuacji, kiedy na pulpicie tabletu nie ma aplikacji **Drukarka fiskalna PL** należy przejść do aplikacji **Dotykačka Marketplace** i ją zainstalować. **Do tego procesu niezbędne jest podłączenie tabletu do sieci Internet.**

Po wykryciu drukarki przez tablet należy wybrać aplikację domyślną dla działania urządzenia i potwierdzić klawiszem **Zawsze** (w przyszłości okno nie będzie się pojawiać).

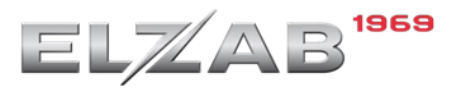

# dotykačka

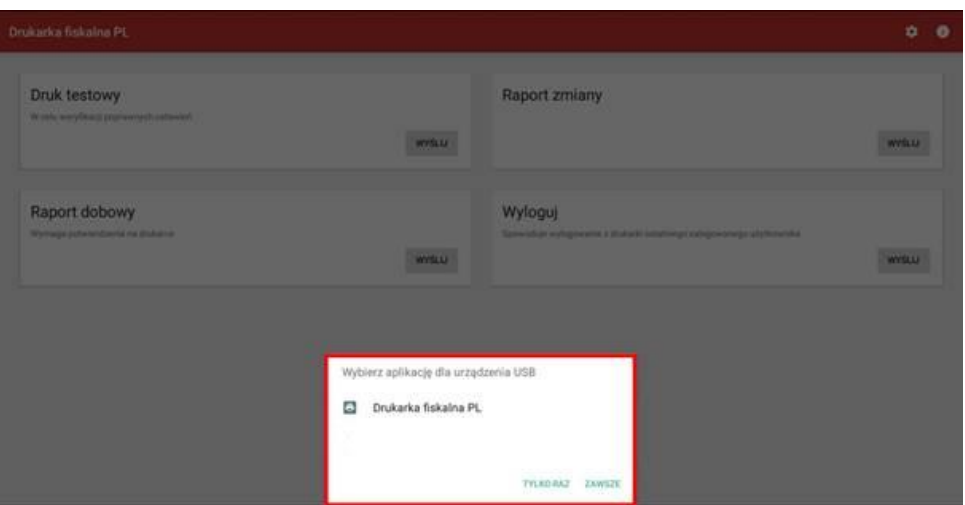

**Rysunek 9 Widok wyboru aplikacji do obsługi urządzenia USB**

Następnie w aplikacji **Drukarka fiskalna PL** przejść do ustawień wybierając w prawym górnym rogu ikonę koła zębatego.

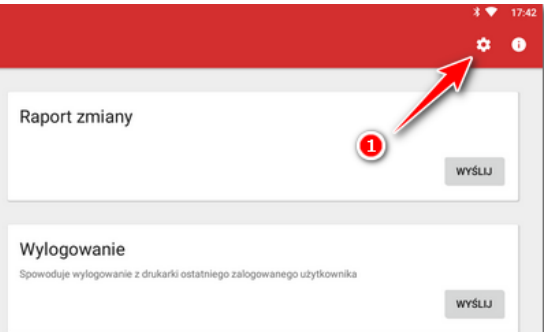

**Rysunek 10 Wybór ustawień w aplikacji Drukarka Fiskalna PL**

Następnie w sekcji **Podłączenie** należy wybrać odpowiednio:

- Model drukarki: **Elzab Zeta**
- Producent drukarki: **Elzab**
- Sposób podłączenia: **USB**

Po wybraniu powyższych parametrów podłączenia sekcja **Ustawienie druku** powinna uzupełnić się automatycznie pod kątem **Liczby znaków w wierszu** (liczba ta uzależniona jest od producenta oraz modelu drukarki).

Ostatnim krokiem jest cofnięcie się do poprzedniego okna aplikacji **Drukarka fiskalna PL** oraz wybranie funkcji **Druk testowy** → **Wyślij.**

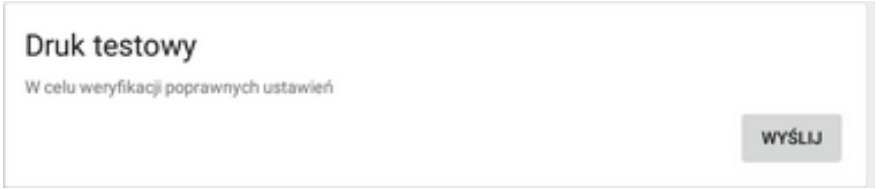

#### **Rysunek 11 Wybór opcji Druk testowy w aplikacji Drukarka Fiskalna PL**

Jeśli wszystko zostało skonfigurowane prawidłowo nastąpi testowy wydruk na drukarce fiskalnej ELZAB Zeta Online. W przeciwnym razie należy jeszcze raz wykonać kroki konfiguracyjne przedstawione powyżej.

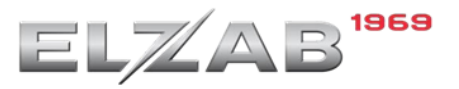

# <span id="page-6-0"></span>**2. Podłączenie drukarki ELZAB Zeta Online przez WiFi**

W celu zapewnienia prawidłowej komunikacji pomiędzy tabletem a drukarką fiskalną działającą z wykorzystaniem sieci WiFi należy ustawić w tablecie jak i drukarce fiskalnej stałą adresację IP. Oba urządzenia muszą korzystać z tej samej sieci lokalnej.

**2.1 Konfiguracja drukarki ELZAB Zeta Online**

Serwisant może poniższą konfigurację jak i połączenie z siecią WiFi wykonać przez dedykowany do tego program serwisowy **Stampa**.

W celu przejścia do pracy z menu na drukarce fiskalnej należy użyć klawiszy:

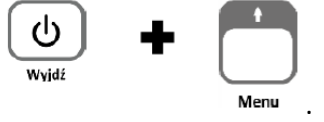

Poruszanie się po kolejnych funkcjach menu odbywa się przy pomocy klawiszy strzałek:

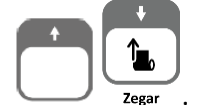

Potwierdzenie operacji odbywa się za pomocą klawisza:

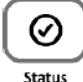

Wyjście z danej gałęzi menu odbywa się poprzez naciśnięcie klawisza:

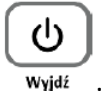

#### **2.1.1 Wyłączenie interfejsu USB Ethernet**

W pierwszej kolejności należy wyłączyć ustawienie USB Ethernet oraz odznaczyć bramę domyślną według poniższego schematu:

FUNKCJE  $\rightarrow$  2 USTAWIENIA  $\rightarrow$  1 PARAM. TRANS.  $\rightarrow$  1 UST. SPRZETOWE  $\rightarrow$  2 UST. SIECIOWE  $\rightarrow$  1 USB → 1**-ETH. WŁĄCZONY** (PARAMETREM STERUJĄCYM **+ i -, + WŁĄCZONY, - WYŁĄCZONY)** FUNKCJE  $\rightarrow$  2 USTAWIENIA  $\rightarrow$  1 PARAM. TRANS.  $\rightarrow$  1 UST. SPRZETOWE  $\rightarrow$  2 UST. SIECIOWE  $\rightarrow$  1 USB → 2 **-BRAMA DOMYŚ.** (PARAMETREM STERUJĄCYM **+ i -, + WŁĄCZONA, - WYŁĄCZONA).**

#### **2.1.2 Ustawienia modułu WiFi drukarki**

Przed następną czynnością należy zweryfikować wolny adres IP w sieci w której ma pracować tablet z Dotykačką oraz drukarką fiskalną (adres przewidziany dla drukarki fiskalnej).

Alternatywnym sposobem uzyskania wolnego adresu IP dla drukarki jest połączenie drukarki z aktywną opcją DHCP a następnie wykorzystanie przydzielonego przez router adresu.

W celu poprawnego podłączenia drukarki do sieci WiFi należy ustawić poszczególne ustawienia modułu wewnętrznego drukarki według poniższego schematu:

FUNKCJE  $\rightarrow$  2 USTAWIENIA  $\rightarrow$  1 PARAM. TRANS.  $\rightarrow$  1 UST. SPRZETOWE  $\rightarrow$  2 UST. SIECIOWE  $\rightarrow$  2 MODUŁ WEW. → 1 UST. WIFI → 1 **+WIFI WŁĄCZONE** (PARAMETREM STERUJĄCYM **+ i -, + WŁĄCZONE, - WYŁĄCZONE**)

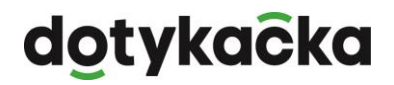

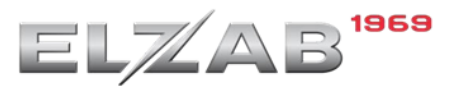

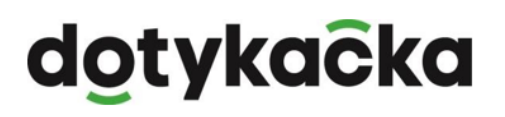

FUNKCJE  $\rightarrow$  2 USTAWIENIA  $\rightarrow$  1 PARAM. TRANS.  $\rightarrow$  1 UST. SPRZĘTOWE  $\rightarrow$  2 UST. SIECIOWE  $\rightarrow$  2 MODUŁ WEW. → 1 UST. WIFI → 4 **+ BRAMA DOMYŚ.** (PARAMETREM STERUJĄCYM **+ i -, + WŁĄCZONA, - WYŁĄCZONA**)

#### **2.1.3 Ustawienie DHCP**

Następnie należy ustawić element DHCP:

- DHCP+, jeżeli na podstawie otrzymanego z sieci adresu IP ten adres zostanie następnie wprowadzony jako IP statyczne
- DHCP- wraz z wprowadzoną końcową adresacją IP, maską, bramą. Te ustawienie zakłada znajomość wolnego adresu IP jaki będzie dedykowany dla drukarki fiskalnej.

FUNKCJE  $\rightarrow$  2 USTAWIENIA  $\rightarrow$  1 PARAM. TRANS.  $\rightarrow$  1 UST. SPRZĘTOWE  $\rightarrow$  2 UST. SIECIOWE  $\rightarrow$  2 MODUŁ WEW. → 1 UST. WIFI → 5 **+DHCP** (PARAMETREM STERUJĄCYM **+ i -, + WŁĄCZONE – NIEAKTYWNE OPCJE USTAWIENIA ADRESACJI IP, adres otrzymywany automatycznie z sieci, - WYŁĄCZONE – AKTYWNE OPCJE USTAWIEŃ DLA ADRESACJI IP,** adres wprowadzony przed połączeniem z siecią)

FUNKCJE  $\rightarrow$  2 USTAWIENIA  $\rightarrow$  1 PARAM. TRANS.  $\rightarrow$  1 UST. SPRZĘTOWE  $\rightarrow$  2 UST. SIECIOWE  $\rightarrow$  2 MODUŁ WEW. → 1 UST. WIFI → 5 **-DHCP** (PARAMETREM STERUJĄCYM **+ i -, + WŁĄCZONE – NIEAKTYWNE OPCJE USTAWIENIA ADRESACJI IP, adres otrzymywany automatycznie z sieci, - WYŁĄCZONE – AKTYWNE OPCJE USTAWIEŃ DLA ADRESACJI IP,** adres wprowadzony przed połączeniem z siecią)

Następnie zgodnie z adresacją działającą w domyślnej sieci oraz wolnym adresie IP dla drukarki ustawić kolejne pozycje z powyższej gałęzi **UST. WIFI**:

- 6 ADRES IP
- 7 BRAMA
- 8 MASKA
- IP DNS
- IP DNS ALTERNATYWNY

#### **2.1.4 Wybór i połączenie do dedykowanej sieci WiFi**

Następnie należy wskazać sieć do której urządzenie ma się połączyć wybierając ją z listy sieci oraz wprowadzić hasło dostępu.

FUNKCJE  $\rightarrow$  2 USTAWIENIA  $\rightarrow$  1 PARAM. TRANS.  $\rightarrow$  1 UST. SPRZĘTOWE  $\rightarrow$  2 UST. SIECIOWE  $\rightarrow$  2 MODUŁ WEW.  $\rightarrow$  2 Sieci WIFI  $\rightarrow$  1 Lista Sieci

Drukarka rozpocznie wyszukiwanie wszystkich dostępnych (zgłaszających się) sieci WiFi – należy wybrać dedykowaną oraz wprowadzić hasło dostępu.

**Przed wykonaniem dalszych kroków instrukcji urządzenie należy ponownie uruchomić.**

**2.1.5 Ustawienia usług – ustawienie protokołu drukarki, strony kodowej oraz dedykowanego portu komunikacji z aplikacją Dotykačka**

Kolejnym krokiem jest konfiguracja odpowiedniego portu komunikacji **TCP/IP, protokołu oraz strony kodowej protokołu** w drukarce.

Aplikacja Dotykačka w komunikacji sieciowej komunikuje się z drukarką fiskalną po dedykowanym porcie TCP/IP: **6001**.

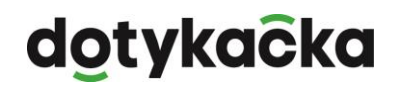

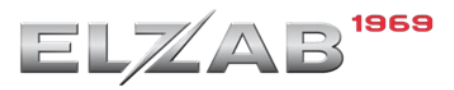

Konfigurację portu należy wykonać według poniższego schematu.

FUNKCJE  $\rightarrow$  2 USTAWIENIA  $\rightarrow$  1 PARAM. TRANS.  $\rightarrow$  2 UST. USŁUG  $\rightarrow$  2 UST. SIECIOWE  $\rightarrow$  2 PORT 2

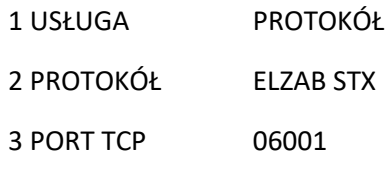

4 TRYB PRACY SERWER

Następnie należy przejść do ustawienia strony kodowej według poniższego schematu:

FUNKCJE → 2 USTAWIENIA → PARAM. TRANS. →3 UST. PROT. → STR. K. PROT. → 3**\*MAZOVIA**

Dla potwierdzenia poprawności wykonania konfiguracji można wydrukować na drukarce raport stanu modułu zawierający wprowadzoną adresację jak i ustawienia bram domyślnych czy uruchomionych poszczególnych modułów w drukarce.

#### **2.2 Konfiguracja na tablecie Dotykačka**

W celu zapewnienia prawidłowej komunikacji pomiędzy tabletem a drukarką fiskalną działającą z wykorzystaniem sieci WiFi należy wykorzystać zarówno w tablecie jak i drukarce fiskalnej stałą adresację IP. Oba urządzenia muszą korzystać z tej samej sieci lokalnej.

Podłączenie tabletu do sieci WiFi oraz ustawienie stałego adresu IP zostały opisane w instrukcji dostępnej pod adresem:

[https://manual.dotykacka.pl/nastaveni-terminalu-a-pokladn2.html?zoom\\_highlightsub=sta%C5%82e](https://manual.dotykacka.pl/nastaveni-terminalu-a-pokladn2.html?zoom_highlightsub=sta%C5%82e)

Po prawidłowym podłączeniu tabletu Dotykačka do sieci WiFi oraz wprowadzeniu stałej adresacji należy przejść do aplikacji **Drukarka fiskalna PL** znajdującej się na pulpicie. Jeżeli brak tej aplikacji na pulpicie należy ją zainstalować z aplikacji **Dotykačka Marketplace.**

Następnie w aplikacji **Drukarka fiskalna PL** przejść do ustawień wybierając w prawym górnym rogu ikonę koła zębatego.

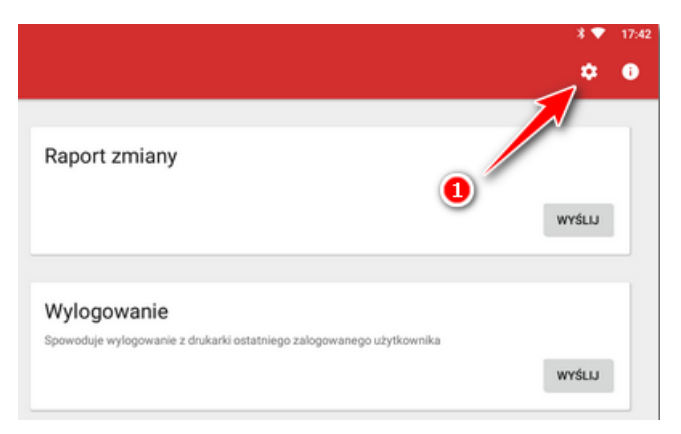

**Rysunek 12 Wybór ustawień w aplikacji Drukarka Fiskalna PL**

Następnie w sekcji **Podłączenie** należy wybrać odpowiednio:

- Model drukarki: **Elzab Zeta**
- Producent drukarki: **Elzab**

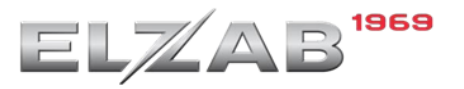

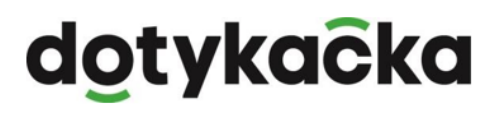

- Sposób podłączenia: **LAN**
- Adres drukarki fiskalnej: **Adres IP drukarki fiskalnej ustawiony w poprzednim kroku, np. 192.168.0.110**

Po wybraniu powyższych parametrów podłączenia sekcja **Ustawienie druku** powinna uzupełnić się automatycznie pod kątem **Liczby znaków w wierszu** (liczba ta uzależniona jest od producenta oraz modelu drukarki).

Ostatnim krokiem jest cofnięcie się do poprzedniego okna aplikacji **Drukarka fiskalna PL** oraz wybranie funkcji **Druk testowy** → **Wyślij.**

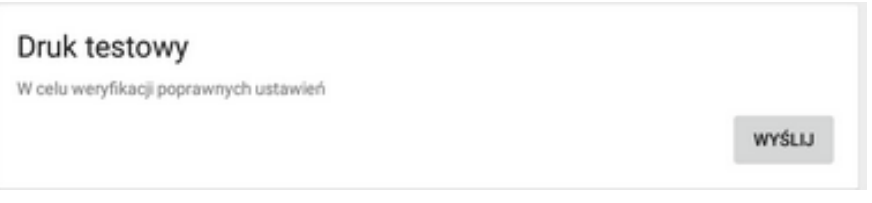

**Rysunek 13 Wybór opcji Druk testowy w aplikacji Drukarka Fiskalna PL**

W momencie kiedy wszystko zostało skonfigurowane prawidłowo nastąpi testowy wydruk na drukarce fiskalnej ELZAB Zeta Online. W przeciwnym razie należy jeszcze raz wykonać kroki konfiguracyjne przedstawione powyżej.

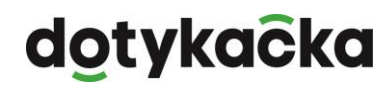

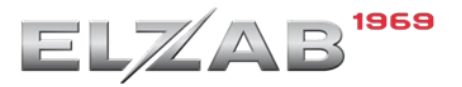

# <span id="page-10-0"></span>**3. Podłączenie drukarki ELZAB Mera Online przez kabel USB**

#### **3.1 Niezbędne okablowanie**

Drukarkę Elzab Mera Online do tabletu Dotykačka 8" można podłączyć wykorzystując do tego kabel USB. Niezbędnymi przewodami do wykonania tego podłączenia są:

• Kabel **OTG** typu Y – używany przy podłączeniu drukarki po USB do tabletu 8".

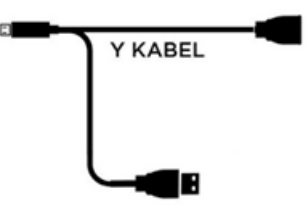

**Rysunek 144 Okablowanie OTG**

• Przewód **USB A-B**, popularny przewód drukarkowy (wykorzystywany również do podłączenia drukarek do komputera PC) – podłączenie drukarki po USB do tabletów 8" i 14".

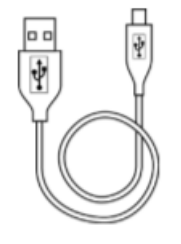

Przewód USB A-B

**Rysunek 15 Kabel USB A-B**

#### **3.2 Konfiguracja lokalna drukarki Elzab Mera Online**

Aby drukarka mogła prawidłowo komunikować się z aplikacją Dotykačka należy upewnić się, że ma ustawiony **protokół** działania jako **STX** oraz stronę kodową **Mazovia**.

W celu przejścia do pracy z menu na drukarce fiskalnej należy użyć klawiszy:

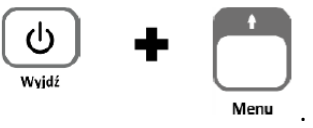

Poruszanie się po kolejnych funkcjach menu odbywa się przy pomocy klawiszy strzałek:

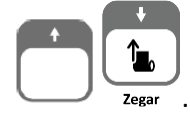

Potwierdzenie operacji odbywa się za pomocą klawisza:

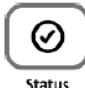

Wyjście z danej gałęzi menu odbywa się poprzez naciśnięcie klawisza:

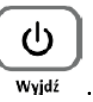

Dotykačka - nowoczesny system kasowy online

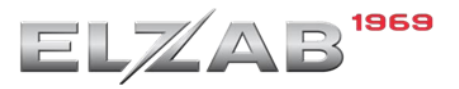

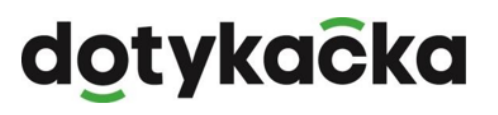

Na drukarce należy zweryfikować i ustawić prawidłowe ustawienia zgodnie z poniższym:

FUNKCJE → 2 USTAWIENIA → PARAM. TRANS, → UST. USŁUG → 1 USB → 1 PROTOKÓŁ → **2\*STX**  (jeżeli ustawiony jest inny należy go zmienić).

FUNKCJE → 2 USTAWIENIA → PARAM. TRANS, → 3 UST. PROT. → 3 STR. K. PROT. → 3\***MAZOVIA**  (JEŻELI USTAWIONY INNY NALEŻY PRZESTAWIĆ).

#### **3.3 Podłączenie okablowania do urządzeń**

Następnie należy wyłączyć obydwa urządzenia oraz podłączyć okablowanie zgodnie z poniższymi schematami do dedykowanego tabletu:

• Tablet 8" – z wykorzystaniem kabla OTG typu Y

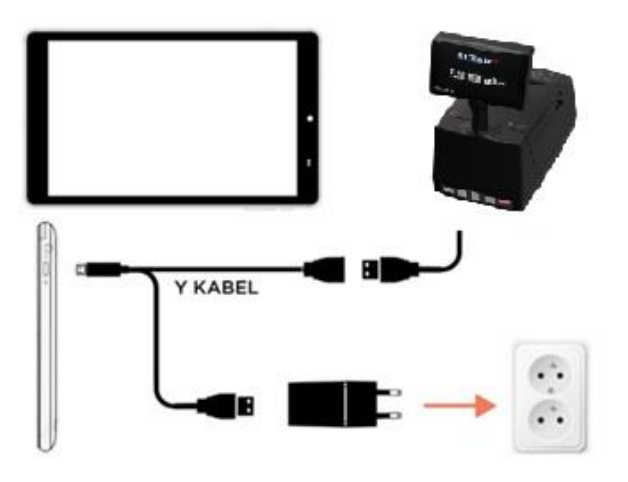

**Rysunek 16 Schemat podłączenia drukarki Elzab Mera Online do tabletu 8"**

• Tablet 14" – z wykorzystaniem okablowania USB A-B

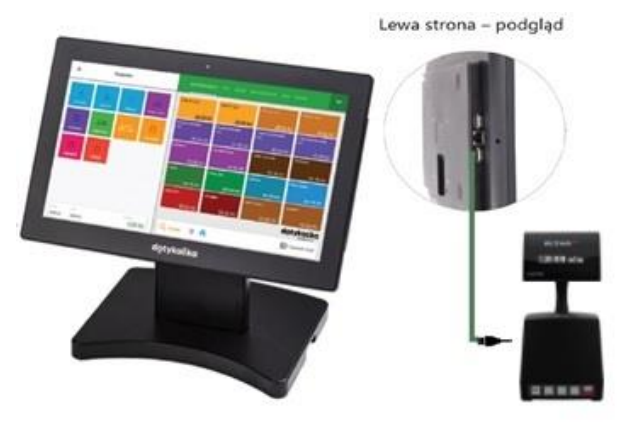

**Rysunek 17 Schemat podłączenia drukarki Elzab Mera Online do tabletu 14"**

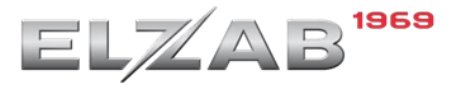

#### **3.4 Konfiguracja na tablecie Dotykačka**

W kolejnym kroku należy uruchomić tablet oraz **Wyłączyć zabezpieczenie OTG ACA.** W celu wejścia do ustawień tabletu należy otworzyć listę zainstalowanych aplikacji używając przycisku pokazanego poniżej.

Ustawienie Vypnout OTG ACA występuje tylko i wyłącznie w tabletach 8". W tablecie 14" nie ma potrzeby wchodzić do ustawień Android. Należy przejść do kolejnego kroku – konfiguracji w aplikacji **Drukarka Fiskalna PL**.

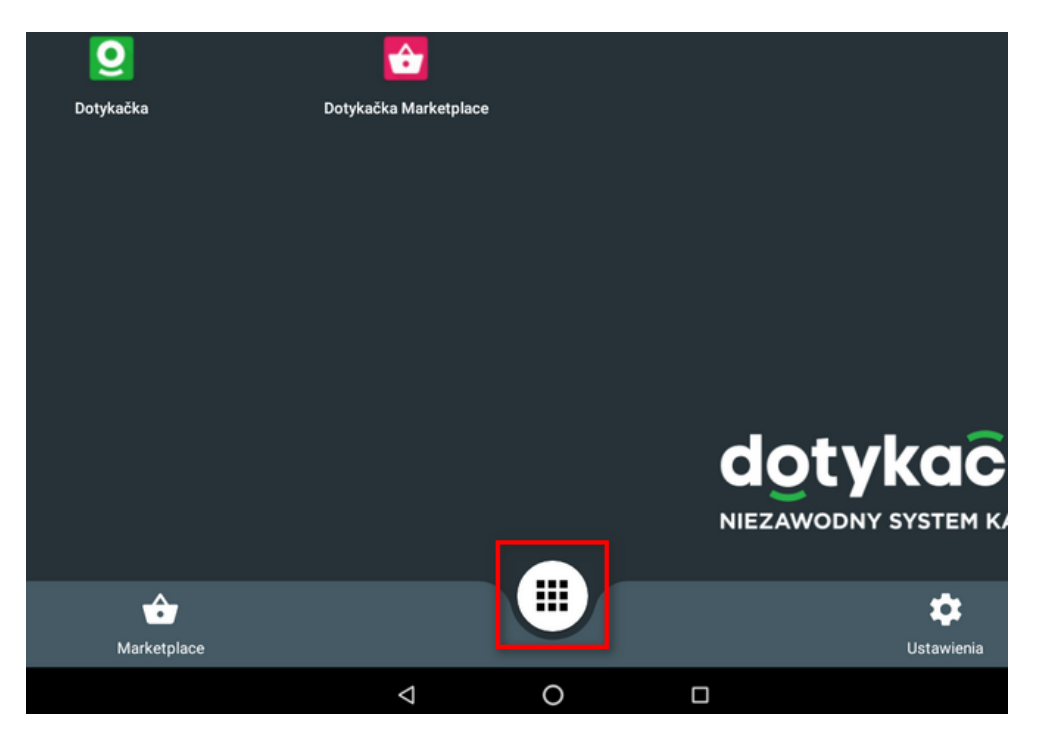

#### **Rysunek 18 Przycisk z wyborem listy zainstalowanych aplikacji**

Następnie w widoku **Wszystkie aplikacje** wybrać pozycję **Ustawienia**.

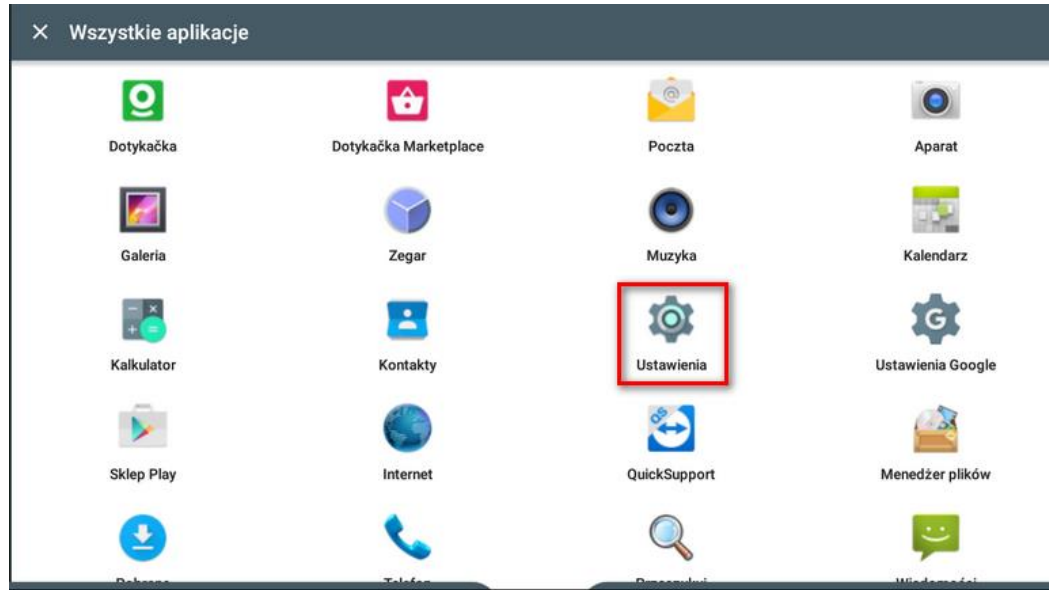

**Rysunek 19 Wybór opcji Ustawienia w widoku wszystkich aplikacji**

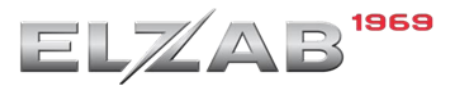

Kolejno w widoku **Ustawienia** → **Osobiste** wybrać pozycję **Zabezpieczenia**.

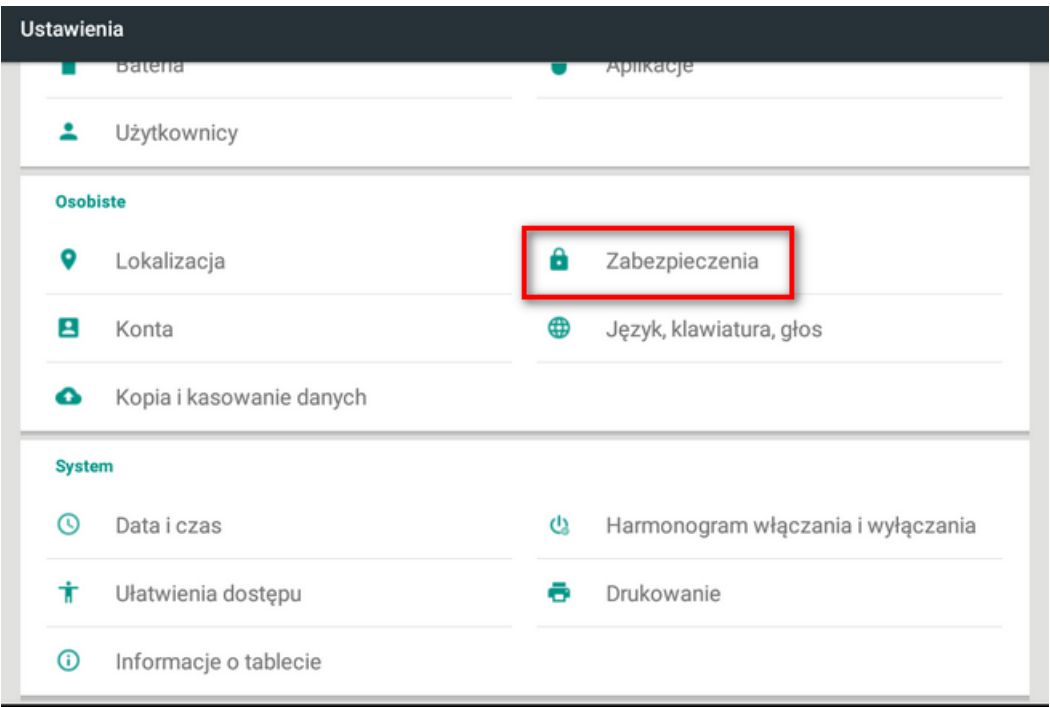

**Rysunek 20 Wybór opcji Zabezpieczenia w widoku Ustawień/Osobiste**

W kolejnym oknie odnaleźć ustawienie **Vypnout OTG ACA** i je **wyłączyć.**

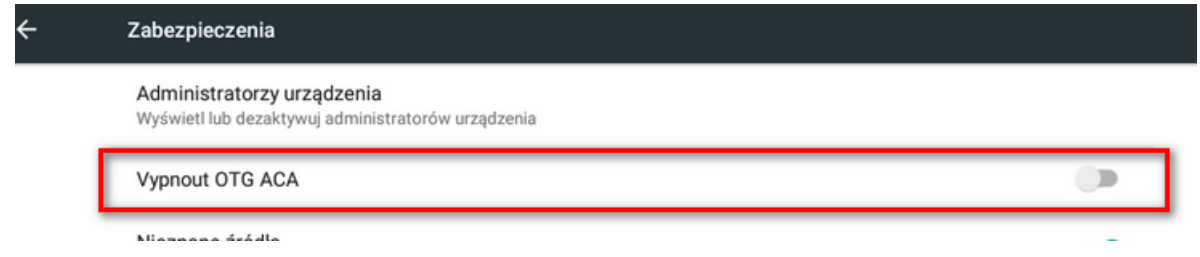

**Rysunek 21 Ustawienie Vypnout OTG ACA**

Po wyłączeniu zabezpieczenie należy przejść do pulpitu tabletu oraz włączyć drukarkę fiskalną oraz z pulpitu tabletu otworzyć aplikację **Drukarka fiskalna PL**

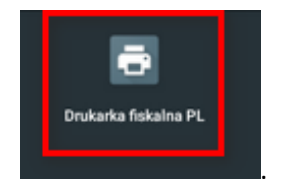

W sytuacji, kiedy na pulpicie tabletu nie ma aplikacji **Drukarka fiskalna PL** należy przejść do aplikacji **Dotykačka Marketplace** i ją zainstalować. **Do tego procesu niezbędne jest podłączenie tabletu do sieci Internet.**

Po wykryciu drukarki przez tablet należy wybrać aplikację domyślną dla działania urządzenia i potwierdzić klawiszem **Zawsze** (w przyszłości okno nie będzie się pojawiać).

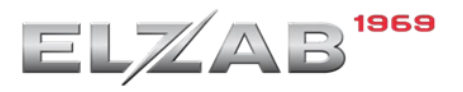

# dotykacka

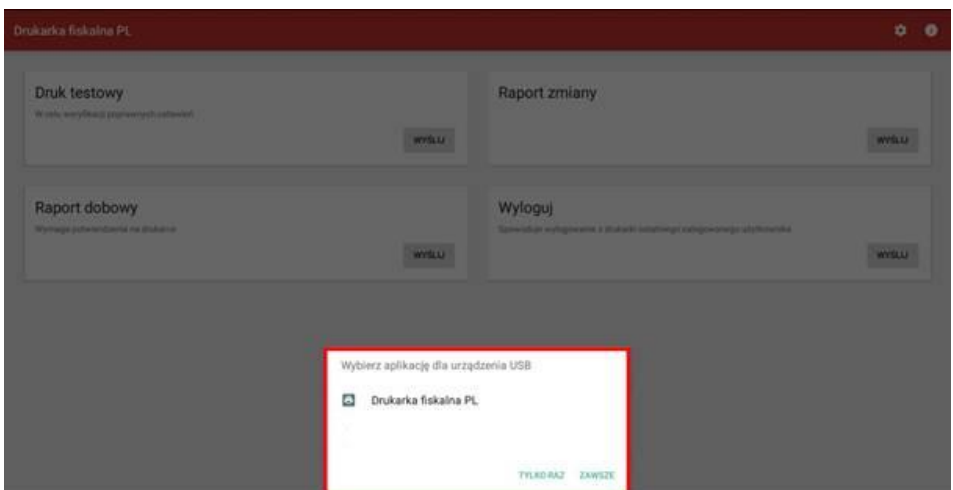

**Rysunek 22 Widok wyboru aplikacji do obsługi urządzenia USB**

Następnie w aplikacji **Drukarka fiskalna PL** przejść do ustawień wybierając w prawym górnym rogu ikonę koła zębatego.

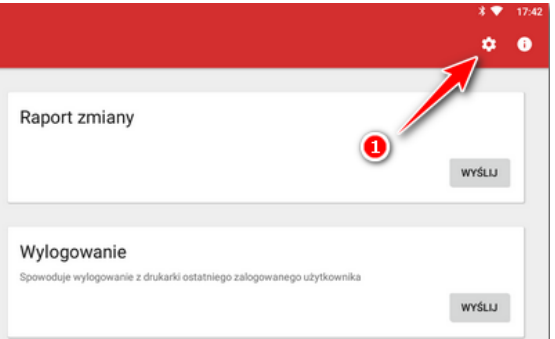

**Rysunek 23 Wybór ustawień w aplikacji Drukarka Fiskalna PL**

Następnie w sekcji **Podłączenie** należy wybrać odpowiednio:

- Model drukarki: **Elzab Mera Online**
- Producent drukarki: **Elzab**
- Sposób podłączenia: **USB**

Po wybraniu powyższych parametrów podłączenia sekcja **Ustawienie druku** powinna uzupełnić się automatycznie pod kątem **Liczby znaków w wierszu** (liczba ta uzależniona jest od producenta oraz modelu drukarki).

Ostatnim krokiem jest cofnięcie się do poprzedniego okna aplikacji **Drukarka fiskalna PL** oraz wybranie funkcji **Druk testowy** → **Wyślij.**

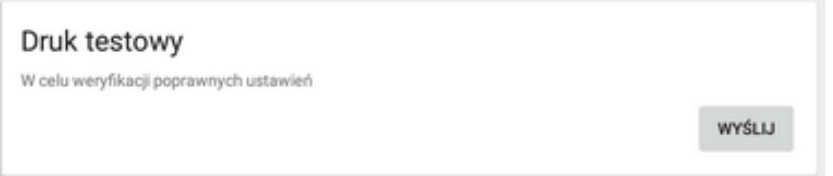

#### **Rysunek 24 Wybór opcji Druk testowy w aplikacji Drukarka Fiskalna PL**

W momencie kiedy wszystko zostało skonfigurowane prawidłowo nastąpi testowy wydruk na drukarce fiskalnej Elzab Mera Online. W przeciwnym razie należy raz jeszcze wykonać kroki konfiguracyjne przedstawione powyżej.

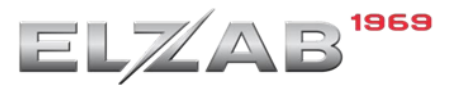

### <span id="page-15-0"></span>**4. Podłączenie drukarki ELZAB Mera Online przez WiFi**

W celu zapewnienia prawidłowej komunikacji pomiędzy tabletem a drukarką fiskalną działającą z wykorzystaniem bezprzewodowej sieci WiFi należy wykorzystać zarówno w tablecie jak i drukarce fiskalnej stałą adresację IP.

#### **4.1 Konfiguracja lokalna drukarki Elzab Mera Online**

Serwisant może poniższą konfigurację jak i połączenie z siecią WiFi wykonać przez dedykowany do tego program serwisowy **Stampa**.

W celu przejścia do pracy z menu na drukarce fiskalnej należy użyć klawiszy:

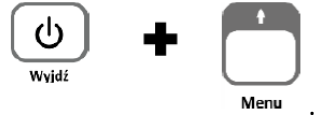

Poruszanie się po kolejnych funkcjach menu odbywa się przy pomocy klawiszy strzałek:

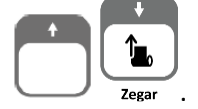

Potwierdzenie operacji odbywa się za pomocą klawisza:

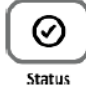

Wyjście z danej gałęzi menu odbywa się poprzez naciśnięcie klawisza:

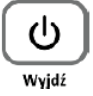

.

#### **4.1.1 Ustawienia modułu WiFi drukarki**

Przed następną czynnością należy zweryfikować wolny adres IP w sieci w której ma pracować tablet z Dotykačką oraz drukarką fiskalną (adres przewidziany dla drukarki fiskalnej).

Alternatywnym sposobem uzyskania wolnego adresu IP dla drukarki jest połączenie drukarki z aktywną opcją DHCP a następnie wykorzystanie przydzielonego przez sieć adresu.

W celu poprawnego podłączenia drukarki do sieci WiFi należy ustawić poszczególne ustawienia modułu wewnętrznego drukarki według poniższego schematu:

FUNKCJE  $\rightarrow$  2 USTAWIENIA  $\rightarrow$  1 PARAM. TRANS.  $\rightarrow$  1 UST. SPRZETOWE  $\rightarrow$  2 UST. SIECIOWE  $\rightarrow$  2 MODUŁ WEW. → 1 UST. WIFI → 1 **+WIFI WŁĄCZONE** (PARAMETREM STERUJĄCYM **+ i -, + WŁĄCZONE, - WYŁĄCZONE**)

FUNKCJE  $\rightarrow$  2 USTAWIENIA  $\rightarrow$  1 PARAM. TRANS.  $\rightarrow$  1 UST. SPRZETOWE  $\rightarrow$  2 UST. SIECIOWE  $\rightarrow$  2 MODUŁ WEW. → 1 UST. WIFI → 4 **+ BRAMA DOMYŚ.** (PARAMETREM STERUJĄCYM **+ i -, + WŁĄCZONA, - WYŁĄCZONA**)

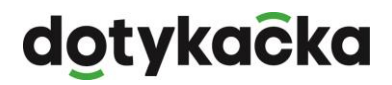

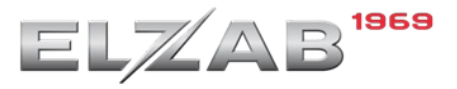

#### **4.1.2 Wybór i połączenie do dedykowanej sieci WiFi**

Następnie należy wskazać sieć do której urządzenie ma się połączyć wybierając ją z listy sieci oraz wprowadzić hasło dostępu.

FUNKCJE  $\rightarrow$  2 USTAWIENIA  $\rightarrow$  1 PARAM. TRANS.  $\rightarrow$  1 UST. SPRZETOWE  $\rightarrow$  2 UST. SIECIOWE  $\rightarrow$  2 MODUŁ WEW.  $\rightarrow$  2 Sieci WIFI  $\rightarrow$  1 Lista Sieci

Drukarka rozpocznie wyszukiwanie wszystkich dostępnych (zgłaszających się) sieci WiFi – należy wybrać dedykowaną oraz wprowadzić hasło dostępu.

#### **4.1.3 Ustawienie DHCP**

Następnie należy ustawić element DHCP:

- DHCP+, jeżeli na podstawie otrzymanego z sieci adresu IP ten adres zostanie następnie wprowadzony jako stałe IP
- DHCP- wraz z wprowadzoną końcową adresacją IP, maską, bramą. Te ustawienie zakłada znajomość wolnego adresu IP jaki będzie dedykowany dla drukarki fiskalnej.

FUNKCJE  $\rightarrow$  2 USTAWIENIA  $\rightarrow$  1 PARAM. TRANS.  $\rightarrow$  1 UST. SPRZETOWE  $\rightarrow$  2 UST. SIECIOWE  $\rightarrow$  2 MODUŁ WEW. → 1 UST. WIFI → 5 **+DHCP** (PARAMETREM STERUJĄCYM **+ i -, + WŁĄCZONE – NIEAKTYWNE OPCJE USTAWIENIA ADRESACJI IP, adres otrzymywany automatycznie z sieci, - WYŁĄCZONE – AKTYWNE OPCJE USTAWIEŃ DLA ADRESACJI IP, adres wprowadzony przed połączeniem z siecią**)

FUNKCJE  $\rightarrow$  2 USTAWIENIA  $\rightarrow$  1 PARAM. TRANS.  $\rightarrow$  1 UST. SPRZETOWE  $\rightarrow$  2 UST. SIECIOWE  $\rightarrow$  2 MODUŁ WEW. → 1 UST. WIFI → 5 **-DHCP** (PARAMETREM STERUJĄCYM **+ i -, + WŁĄCZONE – NIEAKTYWNE OPCJE USTAWIENIA ADRESACJI IP, adres otrzymywany automatycznie z sieci, - WYŁĄCZONE – AKTYWNE OPCJE USTAWIEŃ DLA ADRESACJI IP, adres wprowadzony przed połączeniem z siecią**)

Następnie zgodnie z adresacją działającą w domyślnej sieci oraz wolnym adresie IP dla drukarki ustawić kolejne pozycje z powyższej gałęzi **UST. WIFI**:

- 6 ADRES IP
- 7 BRAMA
- 8 MASKA
- IP DNS
- IP DNS ALTERNATYWNY

**Przed wykonaniem dalszych kroków instrukcji urządzenie należy ponownie uruchomić.**

### **4.1.4 Ustawienia usług – ustawienie protokołu drukarki, strony kodowej oraz dedykowanego portu komunikacji z aplikacją Dotykačka**

Kolejnym krokiem jest konfiguracja odpowiedniego portu komunikacji **TCP/IP, protokołu oraz strony kodowej protokołu** w drukarce.

Aplikacja Dotykačka w komunikacji sieciowej komunikuje się z drukarką fiskalną po dedykowanym porcie TCP/IP: **6001**.

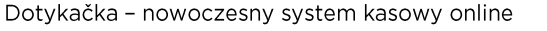

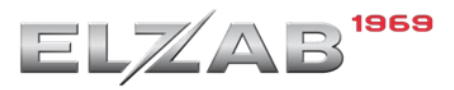

Konfigurację portu należy wykonać według poniższego schematu.

FUNKCJE  $\rightarrow$  2 USTAWIENIA  $\rightarrow$  1 PARAM. TRANS.  $\rightarrow$  2 UST. USŁUG  $\rightarrow$  2 UST. SIECIOWE  $\rightarrow$  2 PORT 2

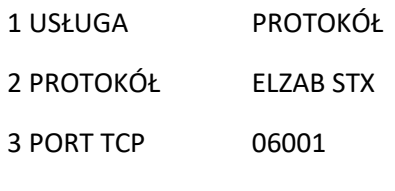

4 TRYB PRACY SERWER

Kolejno należy przejść do ustawienia strony kodowej wg, poniższego schematu:

FUNKCJE → 2 USTAWIENIA → PARAM. TRANS. →3 UST. PROT. → STR. K. PROT. → 3**\*MAZOVIA**

Dla potwierdzenia poprawności wykonania konfiguracji można wydrukować na drukarce raport stanu modułu zawierający wprowadzoną adresację jak i ustawienia bram domyślnych czy uruchomionych poszczególnych modułów w drukarce.

#### **4.2 Konfiguracja na tablecie Dotykačka**

W celu zapewnienia prawidłowej komunikacji pomiędzy tabletem a drukarką fiskalną działającą z wykorzystaniem bezprzewodowej sieci WiFi należy wykorzystać zarówno w tablecie jak i drukarce fiskalnej stałą adresację IP.

Podłączenie tabletu do sieci WiFi oraz ustawienie stałej adresacji IP został pokazany w instrukcji dostępnej pod adresem:

#### [https://manual.dotykacka.pl/nastaveni-terminalu-a-pokladn2.html?zoom\\_highlightsub=sta%C5%82e](https://manual.dotykacka.pl/nastaveni-terminalu-a-pokladn2.html?zoom_highlightsub=sta%C5%82e)

Po prawidłowym podłączeniu tabletu Dotykački do sieci WiFi oraz wprowadzeniu stałej adresacji należy przejść do aplikacji **Drukarka fiskalna PL** znajdującej się na pulpicie. Jeżeli brak tej aplikacji na pulpicie należy ją zainstalować z aplikacji **Dotykačka Marketplace.**

Następnie w aplikacji **Drukarka fiskalna PL** przejść do ustawień wybierając w prawym górnym rogu ikonę koła zębatego.

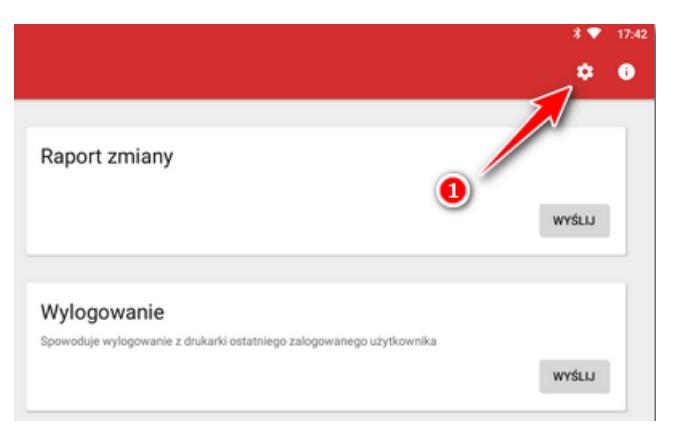

**Rysunek 25 Wybór ustawień w aplikacji Drukarka Fiskalna PL**

Następnie w sekcji **Podłączenie** należy wybrać odpowiednio:

- Model drukarki: **Elzab Mera Online**
- Producent drukarki: **Elzab**

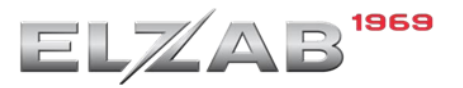

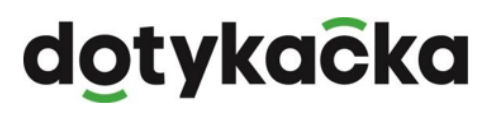

- Sposób podłączenia: **LAN**
- Adres drukarki fiskalnej: **Adres IP drukarki fiskalnej ustawiony w poprzednim kroku, np. 192.168.0.110**

Po wybraniu powyższych parametrów podłączenia sekcja **Ustawienie druku** powinna uzupełnić się automatycznie pod kątem **Liczby znaków w wierszu** (liczba ta uzależniona jest od producenta oraz modelu drukarki).

Ostatnim krokiem jest cofnięcie się do poprzedniego okna aplikacji **Drukarka fiskalna PL** oraz wybranie funkcji **Druk testowy** → **Wyślij.**

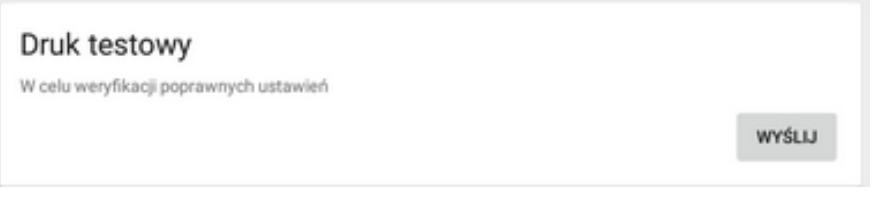

**Rysunek 26 Wybór opcji Druk testowy w aplikacji Drukarka Fiskalna PL**

W momencie kiedy wszystko zostało skonfigurowane prawidłowo nastąpi testowy wydruk na drukarce fiskalnej Elzab Mera Online. W przeciwnym razie należy raz jeszcze wykonać kroki konfiguracyjne przedstawione powyżej.

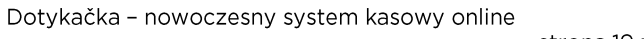

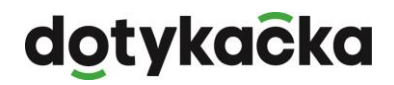

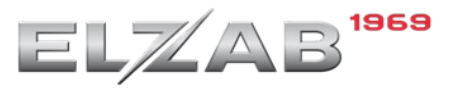

### <span id="page-19-0"></span>**5. Podłączenie drukarki ELZAB Mera Online przez LAN**

W celu zapewnienia prawidłowej komunikacji pomiędzy tabletem a drukarką fiskalną działającą z wykorzystaniem sieci LAN należy wykorzystać zarówno w tablecie jak i drukarce fiskalnej stałą adresację IP.

#### **5.1 Konfiguracja lokalna drukarki Elzab Mera Online**

Serwisant może poniższą konfigurację jak i połączenie z siecią LAN wykonać przez dedykowany do tego program serwisowy **Stampa**.

W celu przejścia do pracy z menu na drukarce fiskalnej należy użyć klawiszy:

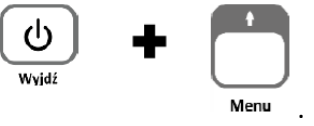

Poruszanie się po kolejnych funkcjach menu odbywa się przy pomocy klawiszy strzałek:

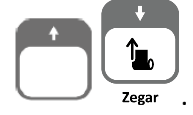

Potwierdzenie operacji odbywa się za pomocą klawisza:

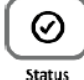

Wyjście z danej gałęzi menu odbywa się poprzez naciśnięcie klawisza:

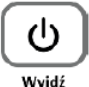

.

#### **5.2 Ustawienie DHCP**

Należy ustawić element DHCP:

- DHCP+, jeżeli na podstawie otrzymanego z sieci adresu IP ten adres zostanie następnie wprowadzony jako stałe IP
- DHCP- wraz z wprowadzoną końcową adresacją IP, maską, bramą. Te ustawienie zakłada znajomość wolnego adresu IP jaki będzie dedykowany dla drukarki fiskalnej.

FUNKCJE  $\rightarrow$  2 USTAWIENIA  $\rightarrow$  1 PARAM. TRANS.  $\rightarrow$  1 UST. SPRZETOWE  $\rightarrow$  2 UST. SIECIOWE  $\rightarrow$  1 ETHERNET→ 2 **-DHCP** (PARAMETREM STERUJĄCYM **+ i -, + WŁĄCZONE** 

**– NIEAKTYWNE OPCJE USTAWIENIA ADRESACJI IP, adres otrzymywany automatycznie z sieci, - WYŁĄCZONE – AKTYWNE OPCJE USTAWIEŃ DLA ADRESACJI IP, adres wprowadzony przed połączeniem z siecią**)

Następnie zgodnie z adresacją działającą w domyślnej sieci oraz wolnym adresie IP dla drukarki ustawić kolejne pozycje z powyższej gałęzi **ETHERNET**:

- 6 ADRES IP
- 7 BRAMA
- 8 MASKA
- IP DNS
- IP DNS ALTERNATYWNY

**Przed wykonaniem dalszych kroków instrukcji urządzenie należy ponownie uruchomić.**

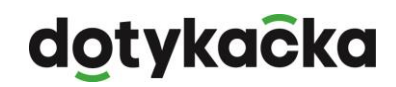

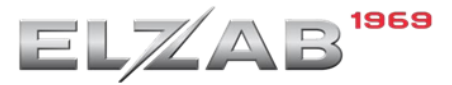

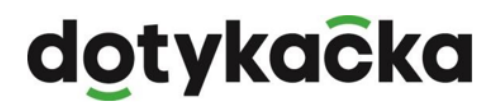

**5.3 Ustawienia usług – ustawienie protokołu drukarki, strony kodowej oraz dedykowanego portu komunikacji z aplikacją Dotykačka**

Kolejnym krokiem jest konfiguracja odpowiedniego portu komunikacji **TCP/IP, protokołu oraz strony kodowej protokołu** w drukarce.

Aplikacja Dotykačka w komunikacji sieciowej komunikuje się z drukarką fiskalną po dedykowanym porcie TCP/IP: **6001**.

Konfigurację portu należy wykonać według poniższego schematu.

FUNKCJE  $\rightarrow$  2 USTAWIENIA  $\rightarrow$  1 PARAM. TRANS.  $\rightarrow$  2 UST. USŁUG  $\rightarrow$  2 UST. SIECIOWE  $\rightarrow$  2 PORT 2

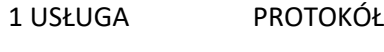

- 2 PROTOKÓŁ ELZAB STX
- 3 PORT TCP 06001
- 4 TRYB PRACY SERWER

Kolejno należy przejść do ustawienia strony kodowej wg, poniższego schematu:

FUNKCJE → 2 USTAWIENIA → PARAM. TRANS. →3 UST. PROT. → STR. K. PROT. → 3**\*MAZOVIA**

Dla potwierdzenia poprawności wykonania konfiguracji można wydrukować na drukarce raport stanu modułu zawierający wprowadzoną adresację jak i ustawienia bram domyślnych czy uruchomionych poszczególnych modułów w drukarce.

#### **5.4 Konfiguracja na tablecie Dotykačka**

Podłączenie tabletu do sieci LAN oraz ustawienie stałej adresacji IP został pokazany w instrukcji dostępnej pod adresem:

[https://manual.dotykacka.pl/nastaveni-terminalu-a-pokladn2.html?zoom\\_highlightsub=sta%C5%82e](https://manual.dotykacka.pl/nastaveni-terminalu-a-pokladn2.html?zoom_highlightsub=sta%C5%82e)

Po prawidłowym podłączeniu tabletu Dotykački do sieci LAN oraz wprowadzeniu stałej adresacji należy przejść do aplikacji **Drukarka fiskalna PL** znajdującej się na pulpicie. Jeżeli brak tej aplikacji na pulpicie należy ją zainstalować z aplikacji **Dotykačka Marketplace.**

Następnie w aplikacji **Drukarka fiskalna PL** przejść do ustawień wybierając w prawym górnym rogu ikonę koła zębatego.

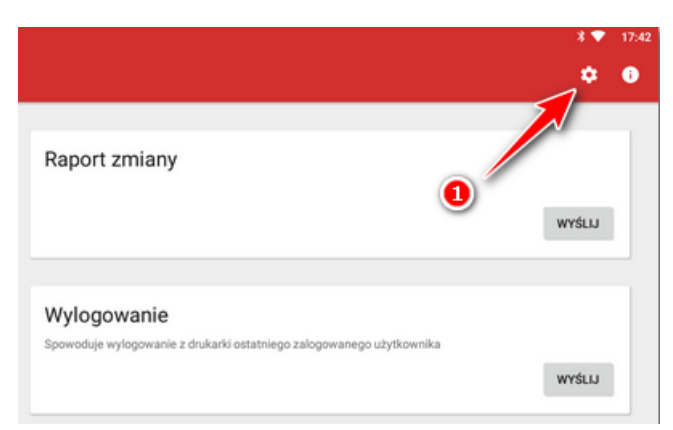

**Rysunek 27 Wybór ustawień w aplikacji Drukarka Fiskalna PL**

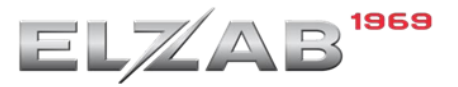

Następnie w sekcji **Podłączenie** należy wybrać odpowiednio:

- Model drukarki: **Elzab Mera Online**
- Producent drukarki: **Elzab**
- Sposób podłączenia: **LAN**
- Adres drukarki fiskalnej: **Adres IP drukarki fiskalnej ustawiony w poprzednim kroku, np. 192.168.0.110**

Po wybraniu powyższych parametrów podłączenia sekcja **Ustawienie druku** powinna uzupełnić się automatycznie pod kątem **Liczby znaków w wierszu** (liczba ta uzależniona jest od producenta oraz modelu drukarki).

Ostatnim krokiem jest cofnięcie się do poprzedniego okna aplikacji **Drukarka fiskalna PL** oraz wybranie funkcji **Druk testowy** → **Wyślij.**

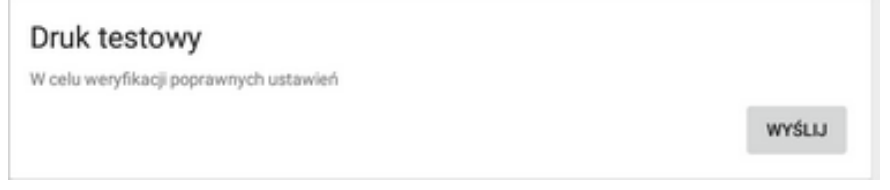

**Rysunek 28 Wybór opcji Druk testowy w aplikacji Drukarka Fiskalna PL**

W momencie kiedy wszystko zostało skonfigurowane prawidłowo nastąpi testowy wydruk na drukarce fiskalnej Elzab Mera Online. W przeciwnym razie należy raz jeszcze wykonać kroki konfiguracyjne przedstawione powyżej.

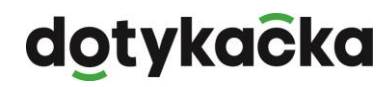

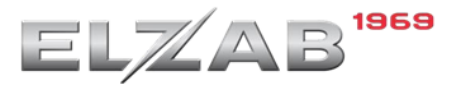

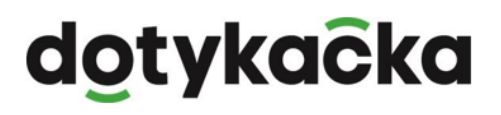

# <span id="page-22-0"></span>**6. Podłączenie drukarki ELZAB CUBE Online przez kabel USB**

#### **6.1 Niezbędne okablowanie**

Drukarkę Elzab Cube Online do tabletu Dotykačka 8" można podłączyć wykorzystując do tego kabel USB. Niezbędnymi przewodami do wykonania tego podłączenia są:

• Kabel **OTG** typu Y – używany przy podłączeniu drukarki po USB do tabletu 8"

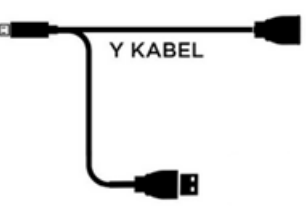

#### **Rysunek 15 Okablowanie OTG**

• Przewód **USB A-B**, popularny przewód drukarkowy (wykorzystywany również do podłączenia drukarek do komputera PC) – podłączenie drukarki po USB do tabletów 8" i 14"

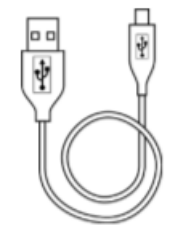

Przewód USB A-B

**Rysunek 16 Okablowanie USB A-B**

#### **6.2 Konfiguracja lokalna drukarki Elzab Cube Online**

Aby drukarka mogła prawidłowo komunikować się z aplikacją Dotykačka należy upewnić się, że ma ustawiony **protokół** działania jako **STX** oraz stronę kodową **Mazovia**.

W celu przejścia do pracy z menu na drukarce fiskalnej należy użyć klawisza $\bigcirc$ .

Poruszanie się po kolejnych funkcjach menu odbywa się przy pomocy klawiszy strzałek  $\circledcirc$  oraz  $\circledcirc$ .

Potwierdzenie operacji odbywa się za pomocą klawisza  $\textcircled{1}$ .

Wyjście z danej gałęzi menu odbywa się poprzez naciśnięcie klawisza $\bigcirc$ . Na drukarce należy zweryfikować i ustawić prawidłowe ustawienia zgodnie z poniższym:

USTAWIENIA → PARAMETRY TRANSMISJI → USTAWIENIA USŁUG → USB → PROTOKÓŁ → **STX**  (jeżeli ustawiony jest inny należy go zmienić).

USTAWIENIA → PARAMETRY TRANSMISJI → USTAWIENIA PROTOKOŁÓW → STRONA KODOWA PROTOKOŁÓW → **MAZOVIA** (jeżeli ustawiony jest inny należy go zmienić).

#### **6.3 Podłączenie okablowania do urządzeń**

Następnie należy wyłączyć obydwa urządzenia oraz podłączyć okablowanie zgodnie z poniższymi schematami do dedykowanego tabletu:

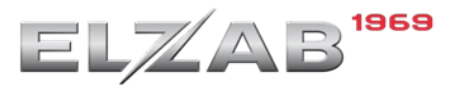

• Tablet 8" – z wykorzystaniem kabla OTG typu Y

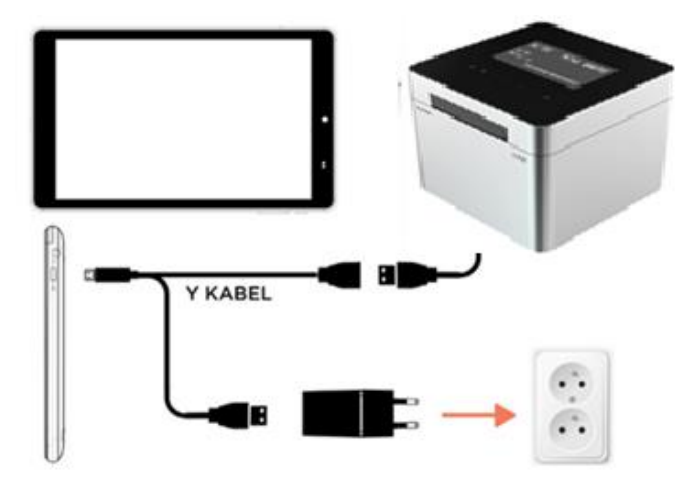

**Rysunek 17 Schemat podłączenia drukarki Elzab Cube Online do tabletu 8"**

• Tablet 14" – z wykorzystaniem okablowania USB A-B

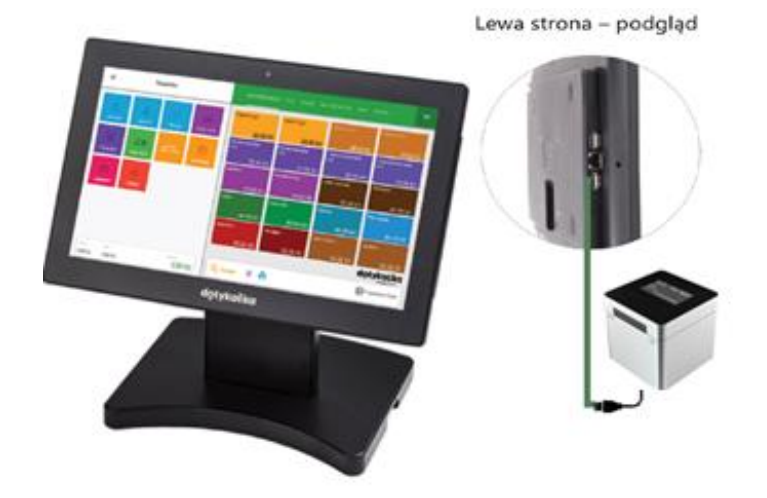

**Rysunek 18 Schemat podłączenia drukarki Elzab Cube Online do tabletu 14"**

#### **6.4 Konfiguracja na tablecie Dotykačka**

W kolejnym kroku należy uruchomić tablet oraz **Wyłączyć zabezpieczenie OTG ACA**. W celu wejścia do ustawień tabletu należy otworzyć listę zainstalowanych aplikacji używając przycisku pokazanego poniżej.

**Ustawienie Vypnout OTG ACA występuje tylko i wyłącznie w tabletach 8".** W tablecie 14" nie ma potrzeby wchodzić do ustawień Android. Należy przejść do kolejnego kroku – konfiguracji w aplikacji Drukarka Fiskalna PL.

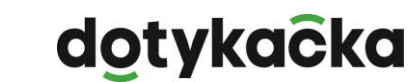

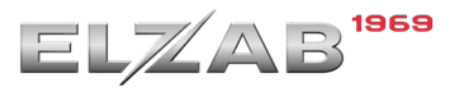

# dotykacka

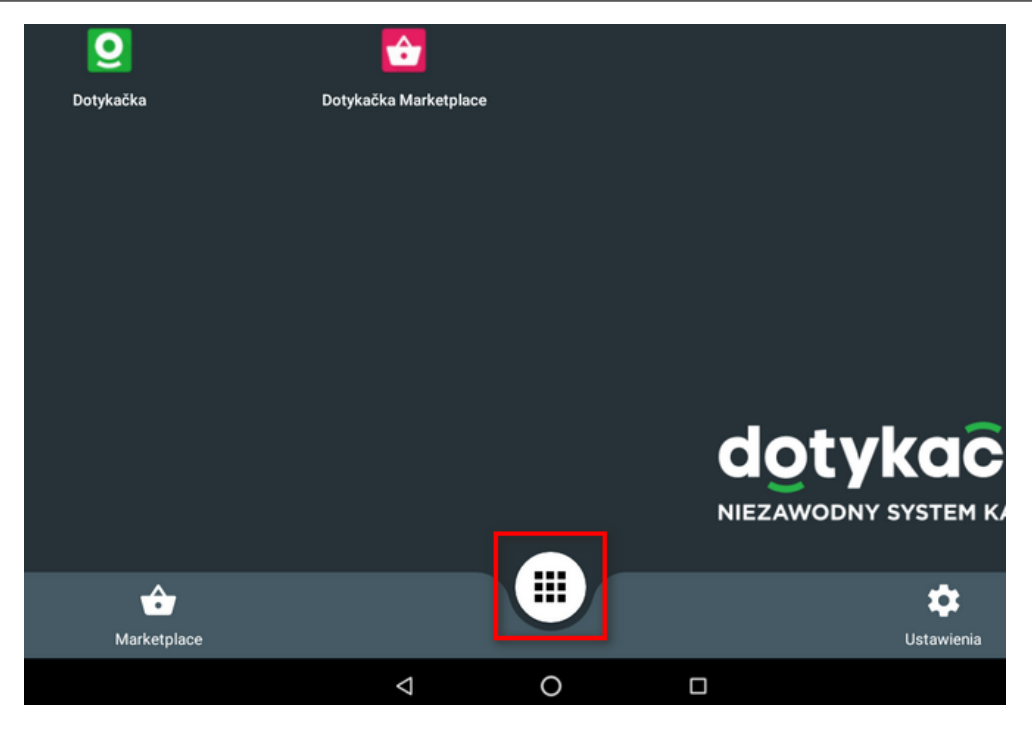

**Rysunek 19 Przycisk z wyborem listy zainstalowanych aplikacji**

Następnie w widoku **Wszystkie aplikacje** wybrać pozycję **Ustawienia**.

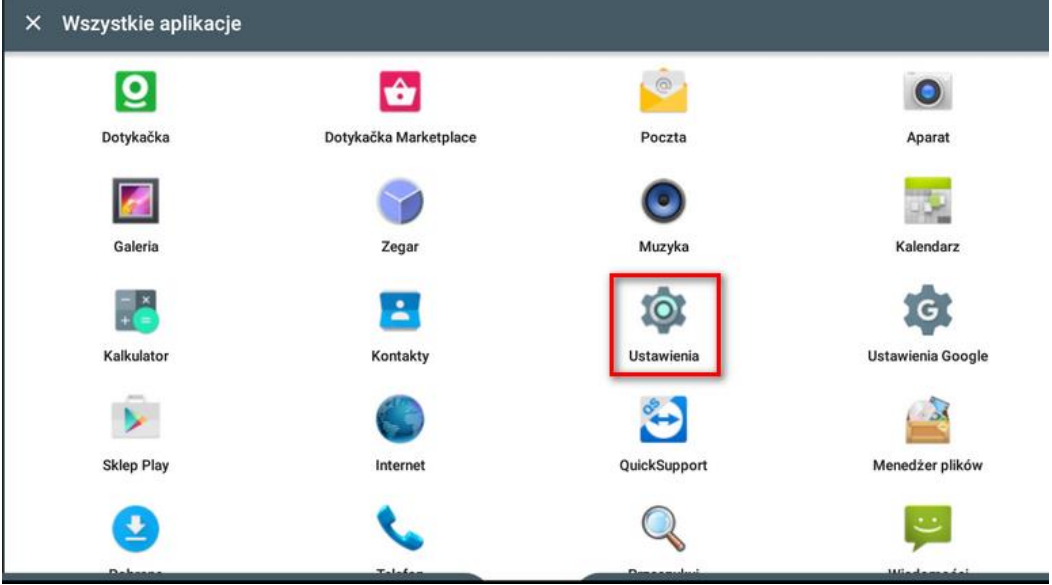

**Rysunek 20 Wybór opcji Ustawienia w widoku wszystkich aplikacji**

Kolejno w widoku **Ustawienia** → **Osobiste** wybrać pozycję **Zabezpieczenia**.

strona 25 z 33

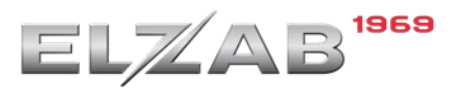

# dotykacka

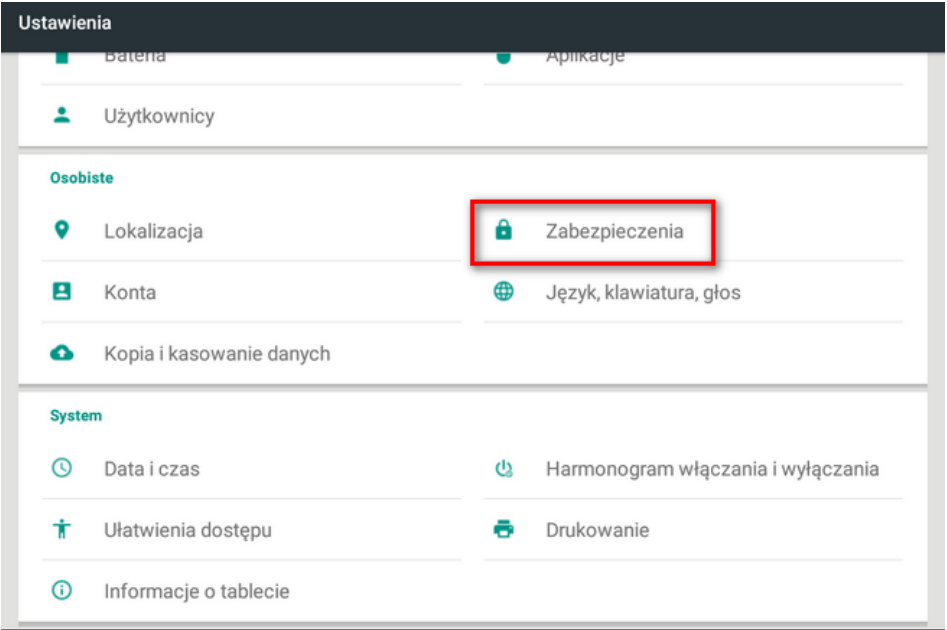

**Rysunek 21 Wybór opcji Zabezpieczenia w widoku Ustawień/Osobiste**

W kolejnym oknie odnaleźć ustawienie **Vypnout OTG ACA** i je **wyłączyć.**

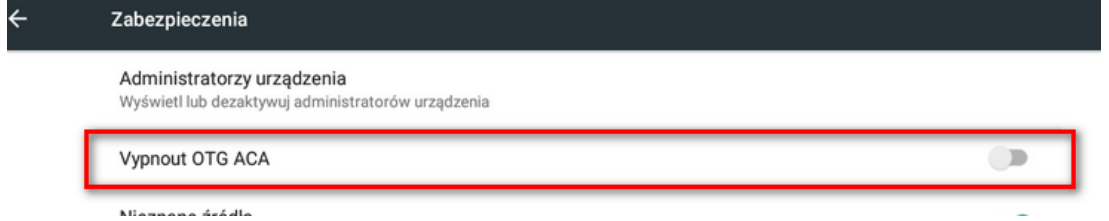

**Rysunek 22 Ustawienie Vypnout OTG ACA**

Po wyłączeniu zabezpieczenie należy przejść do pulpitu tabletu oraz włączyć drukarkę fiskalną oraz z pulpitu tabletu otworzyć aplikację **Drukarka fiskalna PL**

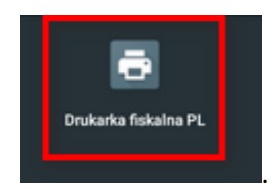

W sytuacji, kiedy na pulpicie tabletu nie ma aplikacji **Drukarka fiskalna PL** należy przejść do aplikacji **Dotykačka Marketplace** i ją zainstalować. **Do tego procesu niezbędne jest podłączenie tabletu do sieci Internet.**

Po wykryciu drukarki przez tablet należy wybrać aplikację domyślną dla działania urządzenia i potwierdzić klawiszem **Zawsze** (w przyszłości okno nie będzie się pojawiać).

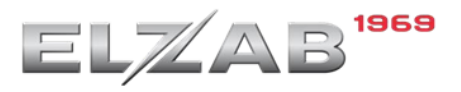

# dotykačka

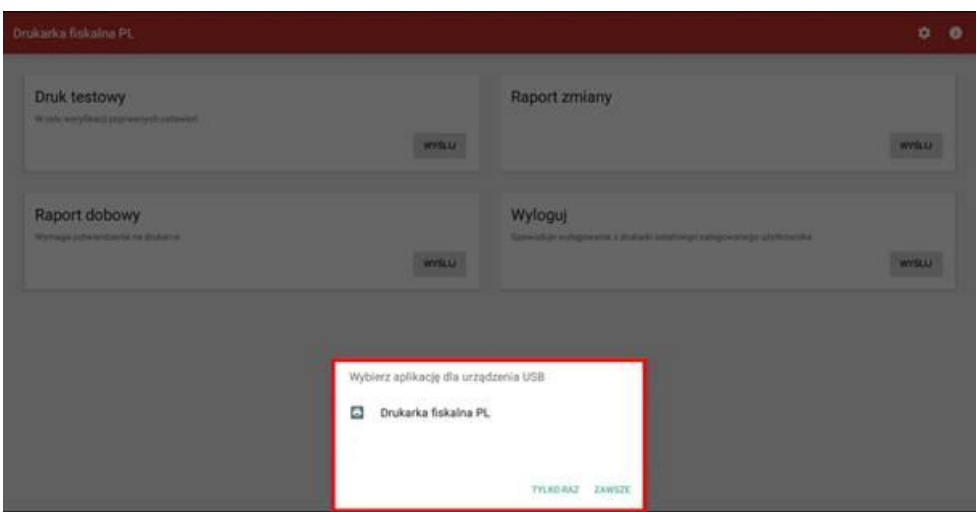

**Rysunek 23 Widok wyboru aplikacji do obsługi urządzenia USB**

Następnie w aplikacji **Drukarka fiskalna PL** przejść do ustawień wybierając w prawym górnym rogu ikonę koła zębatego.

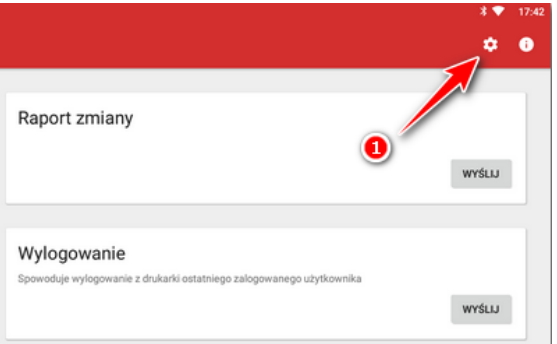

**Rysunek 24 Wybór ustawień w aplikacji Drukarka Fiskalna PL**

Następnie w sekcji **Podłączenie** należy wybrać odpowiednio:

- Model drukarki: **Elzab Cube Online**
- Producent drukarki: **Elzab**
- Sposób podłączenia: **USB**

Po wybraniu powyższych parametrów podłączenia sekcja **Ustawienie druku** powinna uzupełnić się automatycznie pod kątem **Liczby znaków w wierszu** (liczba ta uzależniona jest od producenta oraz modelu drukarki).

Ostatnim krokiem jest cofnięcie się do poprzedniego okna aplikacji **Drukarka fiskalna PL** oraz wybranie funkcji **Druk testowy** → **Wyślij.**

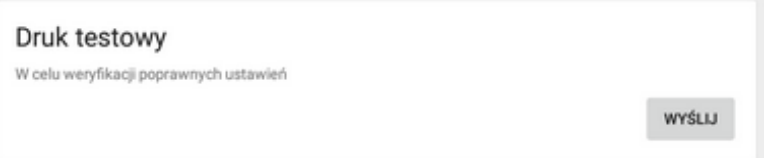

#### **Rysunek 25 Wybór opcji Druk testowy w aplikacji Drukarka Fiskalna PL**

W momencie kiedy wszystko zostało skonfigurowane prawidłowo nastąpi testowy wydruk na drukarce fiskalnej Elzab Cube Online. W przeciwnym razie należy raz jeszcze wykonać kroki konfiguracyjne przedstawione powyżej.

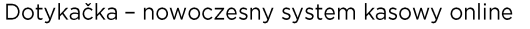

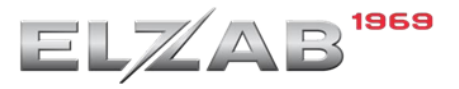

# <span id="page-27-0"></span>**7. Podłączenie drukarki ELZAB CUBE Online przez WiFi**

W celu zapewnienia prawidłowej komunikacji pomiędzy tabletem a drukarką fiskalną działającą z wykorzystaniem bezprzewodowej sieci WiFi należy wykorzystać zarówno w tablecie jak i drukarce fiskalnej stałą adresację IP.

# 7.1 Konfiguracja lokalna drukarki Elzab Cube Online

Serwisant może poniższą konfigurację jak i połączenie z siecią WiFi wykonać przez dedykowany do tego program serwisowy **Stampa**.

W celu przejścia do pracy z menu na drukarce fiskalnej należy użyć klawisza $\bigcirc$ .

Poruszanie się po kolejnych funkcjach menu odbywa się przy pomocy klawiszy strzałek  $\circledcirc$  oraz  $\circledcirc$ .

Potwierdzenie operacji odbywa się za pomocą klawisza  $\textcircled{1}$ .

Wyjście z danej gałęzi menu odbywa się poprzez naciśnięcie klawisza $\bigcirc$ .

# 7.1.1 Ustawienia modułu WiFi drukarki

Przed następną czynnością należy zweryfikować wolny adres IP w sieci w której ma pracować tablet z Dotykačką oraz drukarką fiskalną (adres przewidziany dla drukarki fiskalnej). **Alternatywnym sposobem uzyskania wolnego adresu IP dla drukarki jest połączenie drukarki z aktywną opcją DHCP a następnie wykorzystanie przydzielonego przez sieć adresu.**

W celu poprawnego podłączenia drukarki do sieci WiFi należy ustawić poszczególne ustawienia modułu wewnętrznego drukarki według poniższego schematu:

USTAWIENIA → PARAMETRY TRANSMISJI → USTAWIENIA SPRZĘTOWE → USTAWIENIA SIECIOWE → MODUŁ WEWNĘTRZNY → USTAWIENIA WIFI (PARAMETREM STERUJĄCYM **V** i **I**)

→**WIFI WŁĄCZONE**

 $\rightarrow$  BRAMA DOMYŚLNA  $\boxdot$ 

### 7.1.2 Ustawienie DHCP

Następnie należy ustawić element DHCP:

• DHCP  $\Box$ , jeżeli na podstawie otrzymanego z sieci adresu IP ten adres zostanie następnie wprowadzony jako stałe IP

USTAWIENIA → PARAMETRY TRANMISJI → USTAWIENIA SPRZĘTOWE → USTAWIENIA SIECIOWE → 2MODUŁ WEWNETRZNY → USTAWIENIA WIFI →  $\boxdot$  DHCP (PARAMETREM STERUJĄCYM  $\boxdot$  i  $\Box$ )

• DHCP  $\Box$  wraz z wprowadzoną końcową adresacją IP, maską, bramą. Te ustawienie zakłada znajomość wolnego adresu IP jaki będzie dedykowany dla drukarki fiskalnej.

USTAWIENIA → PARAMETRY TRANSMISJI → USTAWIENIA SPRZĘTOWE → USTAWIENIA SIECIOWE → MODUŁ WEWNĘTRZNY → USTAWIENIA WIFI → **DHCP** (PARAMETREM STERUJĄCYM **i )**

Następnie zgodnie z adresacją działającą w domyślnej sieci oraz wolnym adresie IP dla drukarki ustawić kolejne pozycje z powyższej gałęzi **UST. WIFI**:

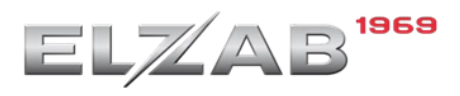

- **6 ADRES IP**
- **7 BRAMA**
- **8 MASKA**
- **IP DNS**
- **IP DNS ALTERNATYWNY**

#### 7.1.3 Wybór i połączenie do dedykowanej sieci WiFi

Następnie należy wskazać sieć do której urządzenie ma się połączyć wybierając ją z listy sieci oraz wprowadzić hasło dostępu.

USTAWIENIA → PARAMETRY TRANSMISJI → USTAWIENIA SPRZĘTOWE → USTAWIENIA SIECIOWE → MODUŁ WEWNĘTRZNY → Sieci WIFI → Lista Sieci

Drukarka rozpocznie wyszukiwanie wszystkich dostępnych (zgłaszających się) sieci WiFi – należy wybrać dedykowaną oraz wprowadzić hasło dostępu.

**Przed wykonaniem dalszych kroków instrukcji urządzenie należy ponownie uruchomić.**

# 7.1.4 Ustawienia usług – ustawienie protokołu drukarki, strony kodowej oraz dedykowanego portu komunikacji z aplikacją Dotykačka

Kolejnym krokiem jest konfiguracja odpowiedniego portu komunikacji **TCP/IP, protokołu oraz strony kodowej protokołu** w drukarce.

Aplikacja Dotykačka w komunikacji sieciowej komunikuje się z drukarką fiskalną po dedykowanym porcie TCP/IP 6001.

Konfigurację portu należy wykonać według poniższego schematu.

USTAWIENIA →PARAMETRY TRANSMISJI →USTAWIENIA USŁUG →USTAWIENIA SIECIOWE →PORT 2

- 1 USŁUGA PROTOKÓŁ
- 2 PROTOKÓŁ ELZAB STX

3 PORT TCP 06001

4 TRYB PRACY SERWER

Kolejno należy przejść do ustawienia strony kodowej wg, poniższego schematu:

USTAWIENIA → PARAMETRY TRANSMISJI →USTAWIENIA PROTOKOŁÓW→ STRONA KODOWA PROTOKŁU → **MAZOVIA**

Dla potwierdzenia poprawności wykonania konfiguracji można wydrukować na drukarce raport stanu modułu zawierający wprowadzoną adresację jak i ustawienia bram domyślnych czy uruchomionych poszczególnych modułów w drukarce.

# 7.2 Konfiguracja na tablecie Dotykačka

W celu zapewnienia prawidłowej komunikacji pomiędzy tabletem a drukarką fiskalną działającą z wykorzystaniem sieci LAN należy wykorzystać zarówno w tablecie jak i drukarce fiskalnej stałą adresacie IP.

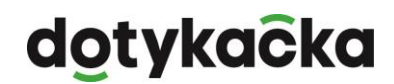

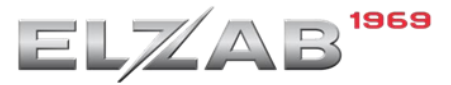

Podłączenie tabletu do sieci LAN oraz ustawienie stałej adresacji IP został pokazany w instrukcji dostępnej pod adresem:

[https://manual.dotykacka.pl/nastaveni-terminalu-a-pokladn2.html?zoom\\_highlightsub=sta%C5%82e](https://manual.dotykacka.pl/nastaveni-terminalu-a-pokladn2.html?zoom_highlightsub=sta%C5%82e)

Po prawidłowym podłączeniu tabletu Dotykački do sieci LAN oraz wprowadzeniu stałej adresacji należy przejść do aplikacji **Drukarka fiskalna PL** znajdującej się na pulpicie. Jeżeli brak tej aplikacji na pulpicie należy ją zainstalować z aplikacji **Dotykačka Marketplace.**

Następnie w aplikacji **Drukarka fiskalna PL** przejść do ustawień wybierając w prawym górnym rogu ikonę koła zębatego.

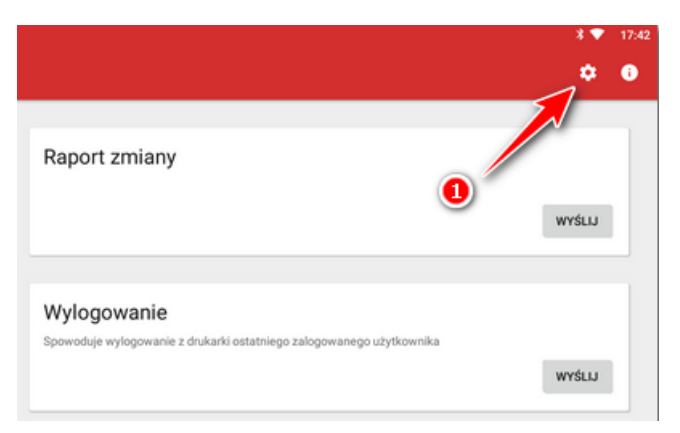

**Rysunek 26 Wybór ustawień w aplikacji Drukarka Fiskalna PL**

Następnie w sekcji **Podłączenie** należy wybrać odpowiednio:

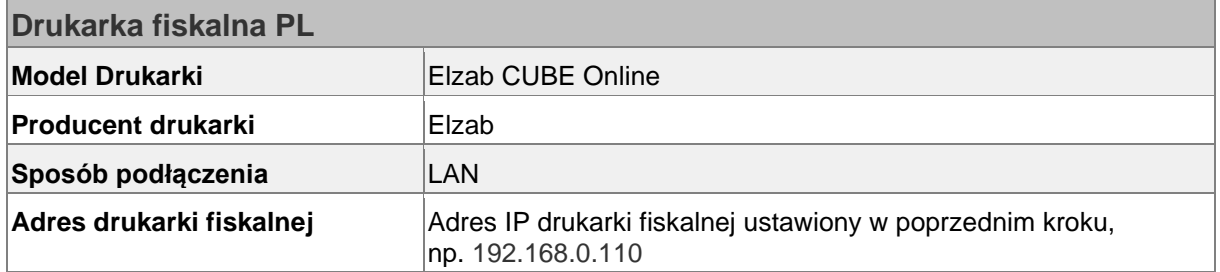

Po wybraniu powyższych parametrów podłączenia sekcja **Ustawienie druku** powinna uzupełnić się automatycznie pod kątem **Liczby znaków w wierszu** (liczba ta uzależniona jest od producenta oraz modelu drukarki).

Ostatnim krokiem jest cofnięcie się do poprzedniego okna aplikacji **Drukarka fiskalna PL** oraz wybranie funkcji **Druk testowy** → **Wyślij.**

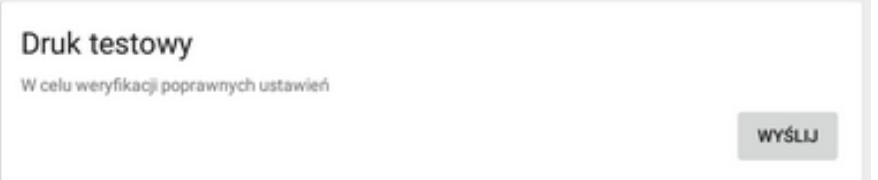

**Rysunek 27 Wybór opcji Druk testowy w aplikacji Drukarka Fiskalna PL**

W momencie kiedy wszystko zostało skonfigurowane prawidłowo nastąpi testowy wydruk na drukarce fiskalnej Elzab Cube Online. W przeciwnym razie należy raz jeszcze wykonać kroki konfiguracyjne przedstawione powyżej.

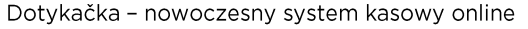

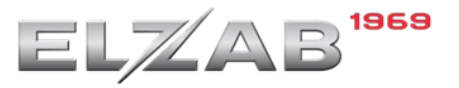

# <span id="page-30-0"></span>**8. Podłączenie drukarki ELZAB CUBE Online przez LAN**

W celu zapewnienia prawidłowej komunikacji pomiędzy tabletem a drukarką fiskalną działającą z wykorzystaniem LAN należy ustawić w tablecie i drukarce fiskalnej stałą adresację IP.

# 8.1 Konfiguracja lokalna drukarki Elzab Cube Online

Serwisant może poniższą konfigurację jak i połączenie z siecią WiFi wykonać przez dedykowany do tego program serwisowy **Stampa**.

W celu przejścia do pracy z menu na drukarce fiskalnej należy użyć klawisza $\odot$ 

Poruszanie się po kolejnych funkcjach menu odbywa się przy pomocy klawiszy strzałek  $\circledcirc$  oraz  $\circledcirc$ .

Potwierdzenie operacji odbywa się za pomocą klawisza  $\Box$ 

Wyjście z danej gałęzi menu odbywa się poprzez naciśnięcie klawisza $\bigcirc$ .

# 8.1.1 Ustawienia modułu LAN drukarki

Przed następną czynnością należy zweryfikować wolny adres IP w sieci w której ma pracować tablet z Dotykačką oraz drukarką fiskalną (adres przewidziany dla drukarki fiskalnej). **Alternatywnym sposobem uzyskania wolnego adresu IP dla drukarki jest połączenie drukarki z aktywną opcją DHCP a następnie wykorzystanie przydzielonego przez sieć adresu.**

W celu podłączenia drukarki do sieci LAN należy wpiąć kabel wychodzący z routera do drukarki fiskalnej. Następnie:

USTAWIENIA → PARAMETRY TRANSMISJI → USTAWIENIA SPRZĘTOWE → USTAWIENIA SIECIOWE → ETHERNET  $\rightarrow \Box$  **BRAMA DOMYŚLNA** (PARAMETREM STERUJĄCYM  $\Box$ **)** 

### 8.1.2 Ustawienie DHCP

Następnie należy ustawić element DHCP:

- DHCP $\leq$ , jeżeli na podstawie otrzymanego z sieci adresu IP ten adres zostanie następnie wprowadzony jako stałe IP
- DHCP wraz z wprowadzoną końcową adresacją IP, maską, bramą. Te ustawienie zakłada znajomość wolnego adresu IP jaki będzie dedykowany dla drukarki fiskalnej.

USTAWIENIA → PARAMETRY TRANSMISJI → USTAWIENIA SPRZĘTOWE → USTAWIENIA SIECIOWE → ETHERNET  $\rightarrow$  **-DHCP** (PARAMETREM STERUJĄCYM  $\boxtimes$  **i**  $\Box$ )

Następnie zgodnie z adresacją działającą w domyślnej sieci oraz wolnym adresie IP dla drukarki ustawić kolejne pozycje z powyższej gałęzi **ETHERNET**:

- **6 ADRES IP**
- **7 BRAMA**
- **8 MASKA**
- **IP DNS**
- **IP DNS ALTERNATYWNY**

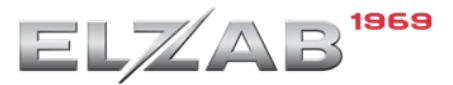

# 8.1.3 Ustawienia usług – ustawienie protokołu drukarki, strony kodowej oraz dedykowanego portu komunikacji z aplikacją Dotykačka

Kolejnym krokiem jest konfiguracja odpowiedniego portu komunikacji **TCP/IP, protokołu oraz strony kodowej protokołu** w drukarce.

Aplikacja Dotykačka w komunikacji sieciowej komunikuje się z drukarką fiskalną po dedykowanym porcie TCP/IP 6001.

Konfigurację portu należy wykonać według poniższego schematu.

USTAWIENIA →PARAMETRY TRANSMISJI →USTAWIENIA USŁUG →USTAWIENIA SIECIOWE →PORT 2

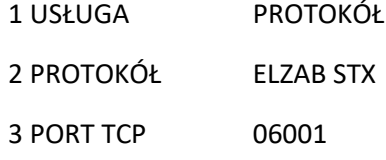

4 TRYB PRACY SERWER

Kolejno należy przejść do ustawienia strony kodowej wg, poniższego schematu:

USTAWIENIA → PARAMETRY TRANSMISJI → USTAWIENIA PROTOKOŁÓW → STRONA KODOWA PROTOKŁU → **MAZOVIA**

Dla potwierdzenia poprawności wykonania konfiguracji można wydrukować na drukarce raport stanu modułu zawierający wprowadzoną adresację jak i ustawienia bram domyślnych czy uruchomionych poszczególnych modułów w drukarce.

# 8.2 Konfiguracja na tablecie Dotykačka

W celu zapewnienia prawidłowej komunikacji pomiędzy tabletem a drukarką fiskalną działającą z wykorzystaniem sieci LAN należy ustawić w tablecie i drukarce fiskalnej stałą adresację IP.

[https://manual.dotykacka.pl/nastaveni-terminalu-a-pokladn2.html?zoom\\_highlightsub=sta%C5%82e](https://manual.dotykacka.pl/nastaveni-terminalu-a-pokladn2.html?zoom_highlightsub=sta%C5%82e)

Po prawidłowym podłączeniu tabletu Dotykački do sieci LAN oraz wprowadzeniu stałej adresacji należy przejść do aplikacji **Drukarka fiskalna PL** znajdującej się na pulpicie. Jeżeli brak tej aplikacji na pulpicie należy ją zainstalować z aplikacji **Dotykačka Marketplace.**

Następnie w aplikacji **Drukarka fiskalna PL** przejść do ustawień wybierając w prawym górnym rogu ikonę koła zębatego.

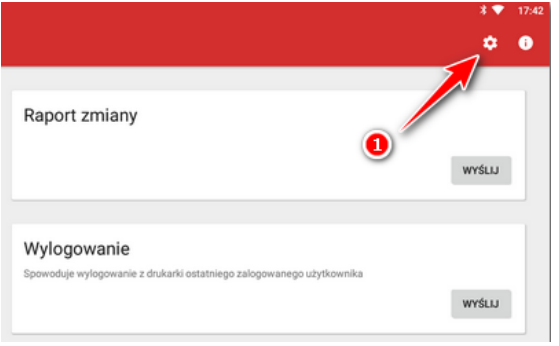

**Rysunek 28 Wybór ustawień w aplikacji Drukarka Fiskalna PL**

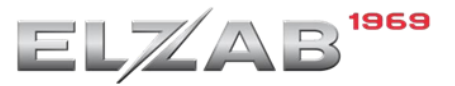

Następnie w sekcji **Podłączenie** należy wybrać odpowiednio:

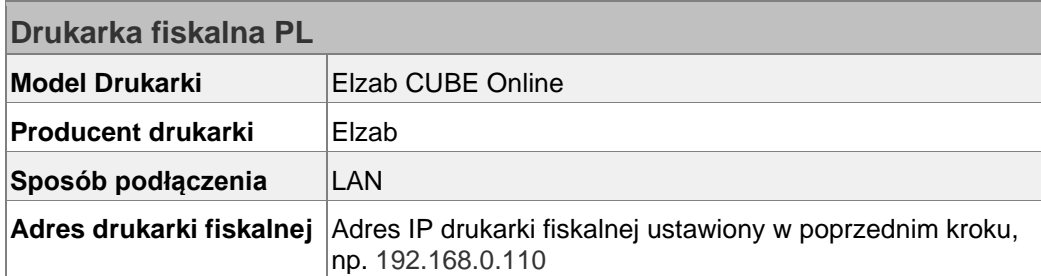

Po wybraniu powyższych parametrów podłączenia sekcja **Ustawienie druku** powinna uzupełnić się automatycznie pod kątem **Liczby znaków w wierszu** (liczba ta uzależniona jest od producenta oraz modelu drukarki).

Ostatnim krokiem jest cofnięcie się do poprzedniego okna aplikacji **Drukarka fiskalna PL** oraz wybranie funkcji **Druk testowy** → **Wyślij.**

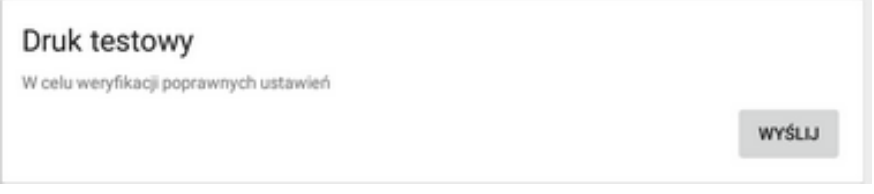

**Rysunek 29 Wybór opcji Druk testowy w aplikacji Drukarka Fiskalna PL**

W momencie kiedy wszystko zostało skonfigurowane prawidłowo nastąpi testowy wydruk na drukarce fiskalnej Elzab Zeta Online. W przeciwnym razie należy raz jeszcze wykonać kroki konfiguracyjne przedstawione powyżej.

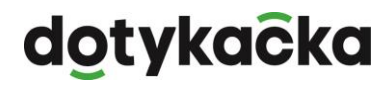